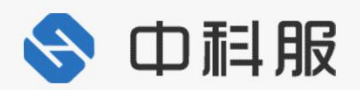

# **中国核能行业协会供评信息管理系统**

# **用户使用手册**

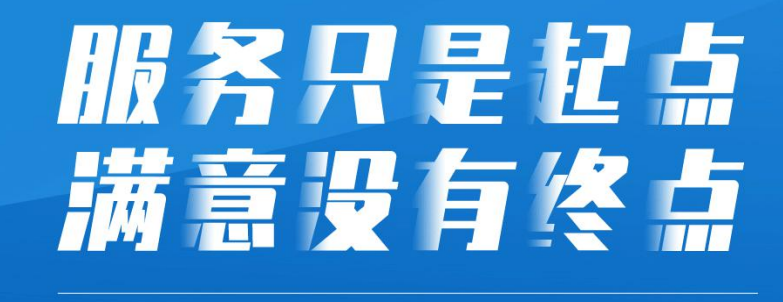

业社团组织信息化服务商

# 中国核能行业协会供评信息管理系统

# 用户使用手册

- 项目名称: 中国核能行业协会供评信息管理系统
- 报告名称: 用户使用手册
- 项目负责人: 刘红帅
- 项目起止期: 2020年06月-2021年01月

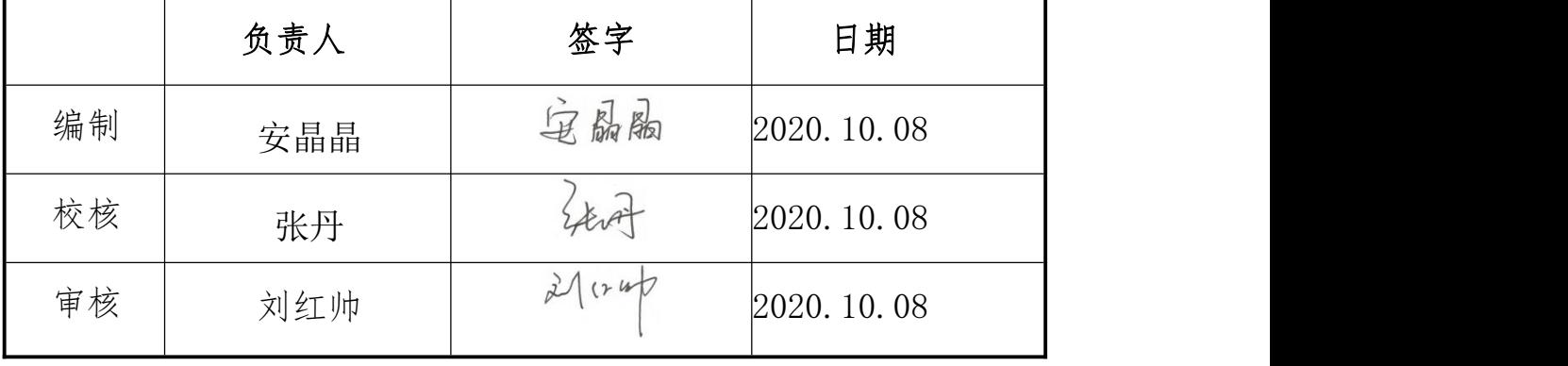

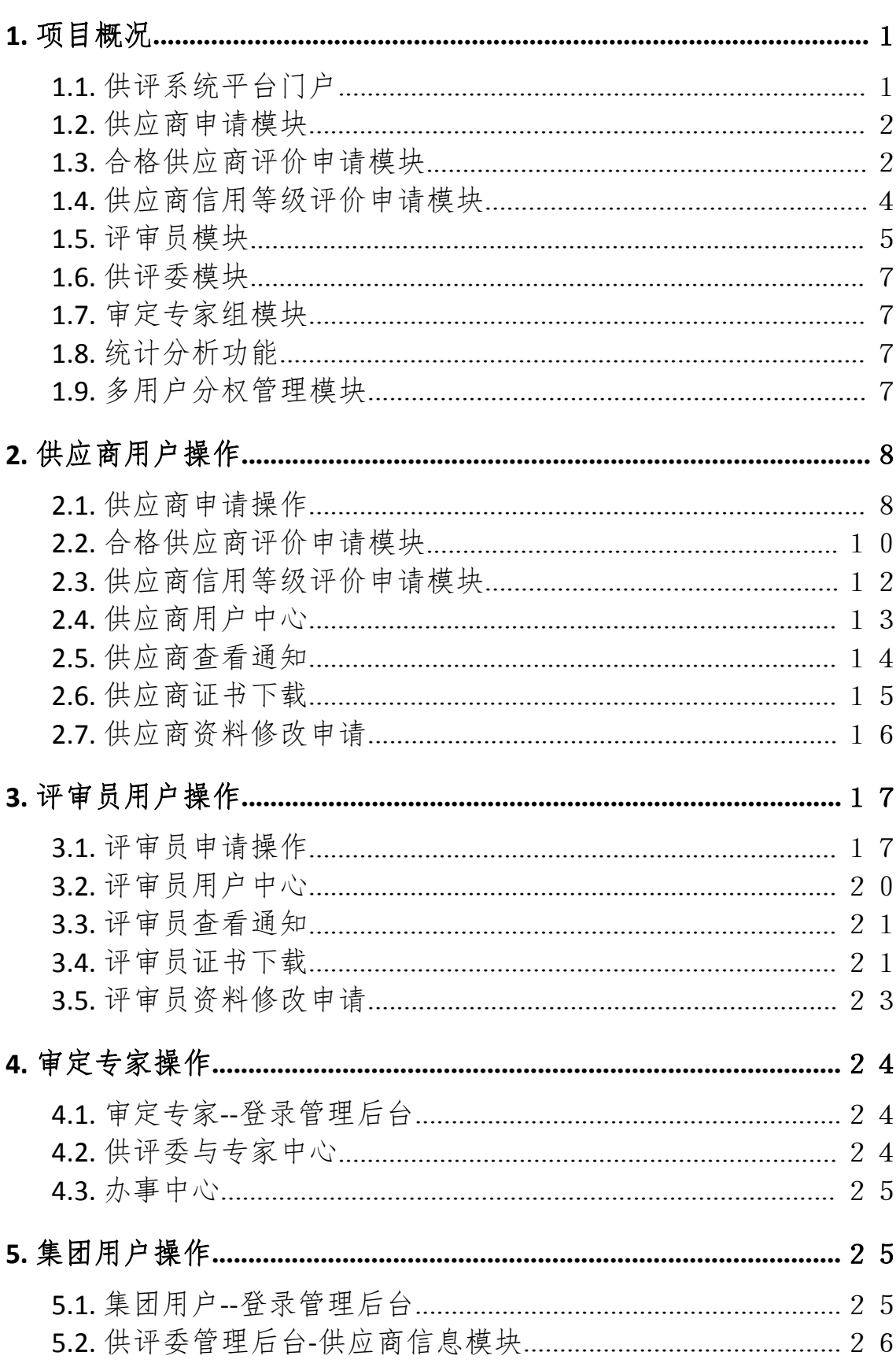

#### 录  $\begin{array}{c} \square \end{array}$

<span id="page-3-0"></span>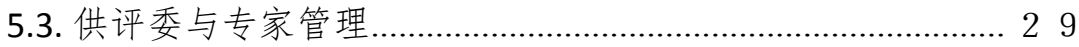

#### 1.项目概况

中国核能行业协会供评管理系统实现以"互联网+"方式实现数字 化供应商服务、数字化管理、数字化增值服务。功能主要包括:供评 系统平台门户、供应商申请模块、合格供应商评价申请模块、供应商 信用等级评价申请模块、评审员及供评委、审定专家组模块、统计分 析模块、多用户分析管理模块。

用户共分为9类,包括:供应商、评审员、执行机构、评审机构、 供评委、审定专家、集团用户、游客、系统管理员。系统实现管理员 根据用户权限进行操作分配,不同管理身份享有操作、查看等权限不 同。

#### <span id="page-4-0"></span>1.1.供评系统平台门户

平台门户实现了供评相关动态及制度展示: 为供应商及集团用户 提供行业信息平台;为各业务角色提供业务快捷入口。

功能方面:网站的功能实现了互动性,首先与多媒体的互动,轻 松分享到微信、微博等;其次与搜索引擎的互动,发送新闻自动推送 到搜索引擎,加快网络媒体的收录;

SEO 功能: 即与百度等搜索引擎的互动及网站自身在搜索引擎中 的排名提高。通过代码内部结构的优化,使网站更利于百度等收录, 从而加强网站及协会在互联网中的曝光度及影响力。网站发布新闻后 ,系统会自动推送给百度,使第一时间收录,加快协会针对本行业在 互联网中的影响力,解决了众多协会在互联网中排名不足,曝光度不 试的情况。

数据统计:与百度接口对接,实现访问数据的大数据分析,可以 清楚的看到网站关注数据的群体、地域、日常访问量等。

新媒体:与微博、微信、QQ 接口对接,可以实现文章一键式分享 到微博、微信、QQ 从而更好的达到推广效果。

便捷发布:后台操作非常简单,只要平时可以发送微信朋友圈, 微博消息的就可以很轻松的操作网站后台,实现新闻的发布。从而减 少了研究会工作人员对网站维护的工作量。

#### <span id="page-5-0"></span>1.2.供应商申请模块

供应商申请信息包含企业基本信息、联系人信息、公司地址信息 、生产场所地址信息、质量管理体系认证情况、供货范围、资质文件 信息等。在线申请供应商具备相应的校验机制,核对供应商基本信息 ,以防止恶意申请。

在线申请:供应商可通过官网在线进行填写资料如:企业基本信 息、联系人信息、公司地址信息、生产场所地址信息、质量管理体系 认证情况、供货范围、资质文件信息,实现在线提交申请;

执行机构审核:供应商提交申请后,执行机构可以通过后台查看 此供应商所填写的信息并进行审核等相应(同意、驳回、黑名单)操作 ,同时可以为各操作配置对应邮件及短信通知。

#### <span id="page-5-1"></span>1.3.合格供应商评价申请模块

合格供应商评价申请模块模块实现供应商全周期管理及参与业务 全流程管理,实现格供应商评价申请、执行机构及评审机构在线审核 ;评审员抽取、评审员在线评审、通知功能、评审员评审记录。

在线申请:已注册供应商可通登录个人中心在线填写合格供应商 资料,申请页面调取供应商申请时的相关信息,只需补充特定信息即 可,填写合格供应商评价申请资料后,在线可下载合格供应商评价申 请书,线下签字盖章后进行线上上传,进行提交。

评审机构受理:已注册供应商提交申请后,系统自动发送邮件、 短信、站内信通知评审机构进行审核,评审机构可以通过登录后台进 行查阅供应商材料进行审核。

评审机构提交评审报告:已注册供应商提交的信息线下通过评 审后,评审机构通过后台,在线提交评审信息及相关报告。

执行机构-确定审定专家:评审机构上传报告后,系统自动发送 邮件、短信、站内信通知执行机构指定审定专家,进入审定流程。

审定(执行机构):执行机构指定专家后,系统自动发送邮件、 短信、站内信通知专家登录平台填写审定意见记录及在线签名,完成 后进行提交。

执行机构-汇总《审定记录表》并确认: 专家填写审定记录后, 系 统自动发送邮件、短信、站内信通知执行机构汇总《审定记录表》, 由执行机构统一汇总给供评委主任。

供评委主任- 签署《供评审定意见书》: 执行机构汇总《审定记 录表》审定记录后,人工批量将《审定记录表》发送给供评委主任, 系统自动发送邮件、短信、站内信通知供评主任签署审定意见书,供 评委主任可通过后台点击同意或不同意,批量签署审定意见书,线上 扫描签名, 生成审定意见书。

执行机构-收集审批意见: 供评主任答署审定意见书, 系统自动 发送邮件、短信、站内信通知执行机构汇总审定意见书,统一汇总、 提交给评审机构。

更新名录(评审机构):评审机构通过线上针对供应商名录进行 核实、更新。

发布(执行机构):执行机构点击名录发布,合格供应商评价流

程完成。

提供开发了标准 API 接口,实现与兴原公司系统对接。

针对供应商关键数据采用混合加密方式进行加密,确保数据安全 性。

应用系统数据,形成供应商数据统计可视化。

形成供应商全景数据,即包括供应商基础信息,同时对供应商历 史数据进行汇总记录,为后续评审员考评及业务扩展预留架构基础。

#### <span id="page-7-0"></span>1.4.供应商信用等级评价申请模块

供应商信用等级评价申请模块实现供应商全周期管理及参与业务 全流程管理,实现供应商信用等级评价申请、执行机构及评审机构在 线审核;评审员抽取、评审员在线评审、通知功能、评审员评审记录  $\overline{\phantom{a}}$ 

在线申请:供应商可通登录个人中心在线填写供应商信用等级评 价资料,申请页面调取供应商申请时及合格供应商申请是的的相关信 息,只需补充特定信息即可,填写合格供应商信用等级评价申请资料 后,在线可下载供应商信用等级评价申请书,线下签字盖章后进行线 上上传,进行提交。

评审机构受理:已注册供应商提交申请后,系统自动发送邮件、 短信、站内信通知评审机构进行审核,评审机构可以通过登录后台进 行查阅供应商材料进行审核。

评审机构提交评审报告:已注册供应商提交的信息线下通过评 审后,评审机构通过后台,在线提交评审信息及相关报告。

执行机构-确定审定专家:评审机构上传报告后,系统自动发送

邮件、短信、站内信通知执行机构指定审定专家,进入审定流程。

审定(执行机构):执行机构指定专家后,系统自动发送邮件、 短信、站内信通知专家登录平台填写审定意见记录及在线签名,完成 后进行提交。

执行机构-汇总《审定记录表》并确认: 专家填写审定记录后, 系 统自动发送邮件、短信、站内信通知执行机构汇总《审定记录表》, 由执行机构统一汇总给供评委主任。

供评委主任-签署《供评审定意见书》: 执行机构汇总《审定记 录表》审定记录后,人工批量将《审定记录表》发送给供评委主任, 系统自动发送邮件、短信、站内信通知供评主任答署审定意见书,供 评委主任可通过后台点击同意或不同意, 批量签署审定意见书, 线上 扫描签名, 生成审定意见书。

执行机构-收集审批意见: 供评主任答署审定意见书, 系统自动 发送邮件、短信、站内信通知执行机构汇总审定意见书,统一汇总、 提交给评审机构。

更新名录(评审机构):评审机构通过线上针对供应商名录进行 核实、更新。

发布(执行机构):执行机构点击名录发布,供应商信用等级评 价流程完成。

提供开发了标准 API 接口,实现与兴原公司系统对接。

针对供应商关键数据采用混合加密方式进行加密,确保数据安全 性。

#### <span id="page-8-0"></span>1.5.评审员模块

评审员模块实现评审人员全周期管理及参与业务全流程管理,实 现评审员在线申请、执行机构及评审机构在线审核:评审员抽取、评 审员在线评审、通知功能、评审员评审记录。

在线注册:评审员可通过官网在线进行填写资料如:个人基本信 息、所在领域、评审专业、教育经历、外语能力、工作经历、资质文 件信息,信息完成后,在线可下载评审员申请书,线下签字后进行线 上上传,进行提交。

执行机构审核:评审员提交信息后,系统自动发送邮件、短信、 站内信通知执行机构进行审核,执行机构可以通过登录后台进行查阅 评审员材料进行审核。

评审机构审核:执行机构审核后,系统自动发送邮件、短信、站 内信通知评审机构,评审机构审核后,线上给与评审员领域、专业、 注册代码等,流程结束。

提供开发了标准 API 接口,实现与兴原公司系统对接。

针对评审员关键数据采用混合加密方式进行加密,确保数据安全 性。

评审员抽取:评审员的抽取分为符合性条件和拒绝性条件实现随 机抽取,按照一定的条件由系统随机从评审员库中抽取一定数量的参 评评审员。通过系统评审员自动组成评估小组,支持人工手动调整, 同时实现与兴公司系统对接,实现数据互通。

应用系统平台数据,形成评审员数据统计可视化。

形成评审员全景数据,即包括评审员基础信息,同时针对参与评 审数据进行汇总记录,为后续评审员考评及业务扩展预留架构基础。

#### <span id="page-10-0"></span>1.6.供评委模块

实现供评委信息的批量导入、管理员添加维护、信息管理、分权 限分配。

针对评审员关键数据采用混合加密方式进行加密,确保数据安全 性。

#### <span id="page-10-1"></span>1.7.审定专家组模块

实现评审定专家组信息批量导入、信息添加、维护。

审定专家通过后台可以查看到分配给本人的供应商材料、评审报 告、相关附件等,填写审定意见记录及在线签名。

#### 1.8.统计分析功能

<span id="page-10-2"></span>针对关键数据形成可视化统计分析。

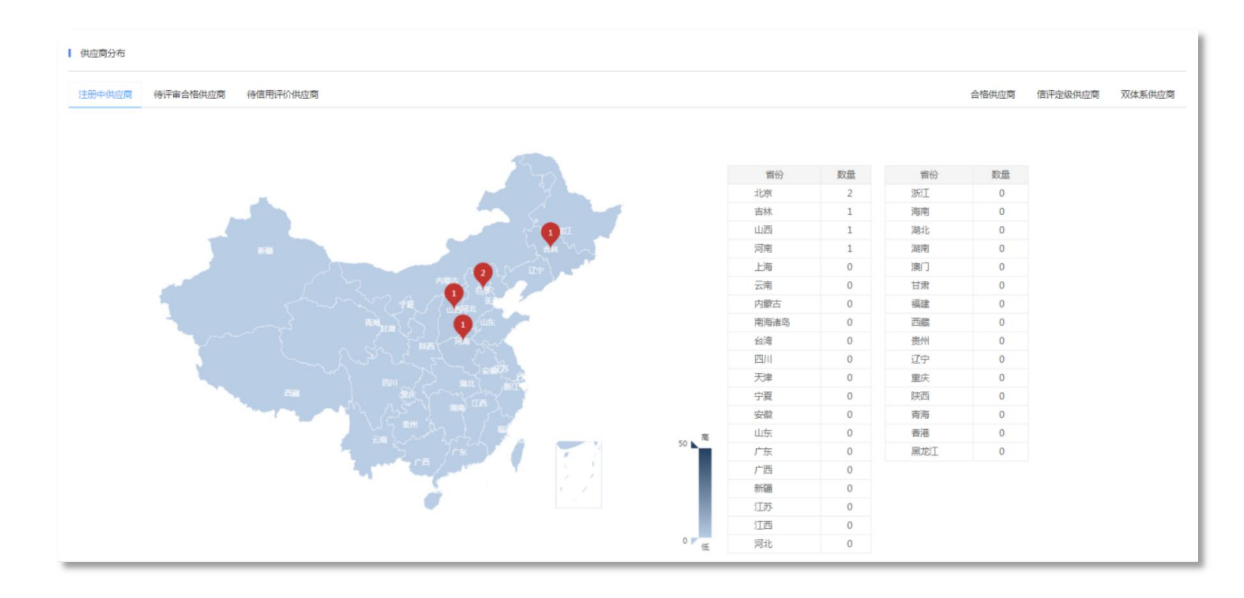

#### <span id="page-10-3"></span>1.9.多用户分权管理模块

实现管理人员根据需求添加、修改、停用、删除管理用户,并可 针对用户分配管理权限,实现权限可控制。

登录供评委委员和各集团对口人权限:查看平台所有信息模块,

其中供评委主任、副主任人具有《审定意见书》批准权限。

执行机构权限:查看平台所有信息项、批准准供应商注册、接收 合格供应商评价、信用评价、评审员注册的申请,发起供应商审定流 程,发布名录。

评审机构权限:查看所有信息项。受理评审员申请与注册、合格 供应商评价、供应商信用评价流程处理、审定流程中分歧项处理、上 传评审报告及相关文件,维护供应商名录信息、供应商信息,供应商 不良行为登记、在评审员注册流程中上传注册决定和评审员信息。

评审员权限:仅查看本人信息,本人参与的评价供应商项目的全 部信息、本人审核员证书。

审定专家权限:看所有信息项、评价流程、处理审定流程。

准供应商权限:发起合格供应商评价申请、供应商信用评价申请 流程、查看本供应商申请流程状态。

合格供应商权限:本供应商填报信息查看、信息更新申请提交、 合格供应商名录中本单位信息查看,本公司合格供应商证书、信用评 价等级证书查看、证书状态查看、本单位供应商不良行为查看、监督 审查和复审到期时间提醒。

各核电集团用户权限:查看所有信息项、推荐评审员、反馈供应 商激励信息与不良行为信息。

游客权限: 主页内容、发起准供应商注册流程、注册流程状态查 看。

#### <span id="page-11-0"></span>2.供应商用户操作

<span id="page-11-1"></span>2.1.供应商申请操作

Step1::使用电脑端打开平台前台(http://gongping.kechuang fu.cn:8588/)点击【供应商注册】。

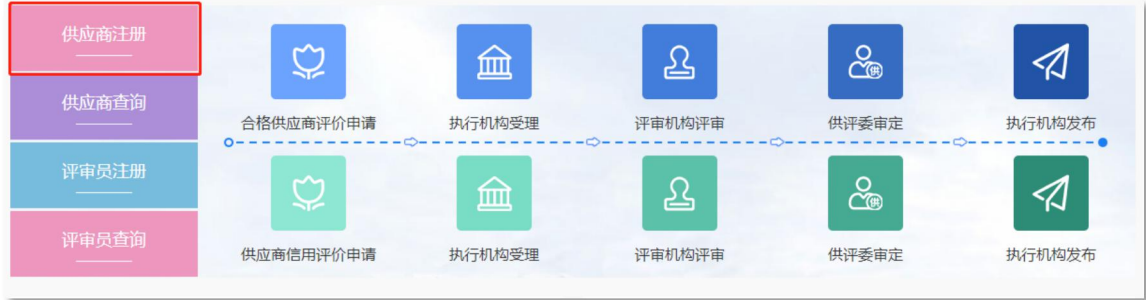

Step2:: 填写用户名、密码等信息后,点击【立即注册】。

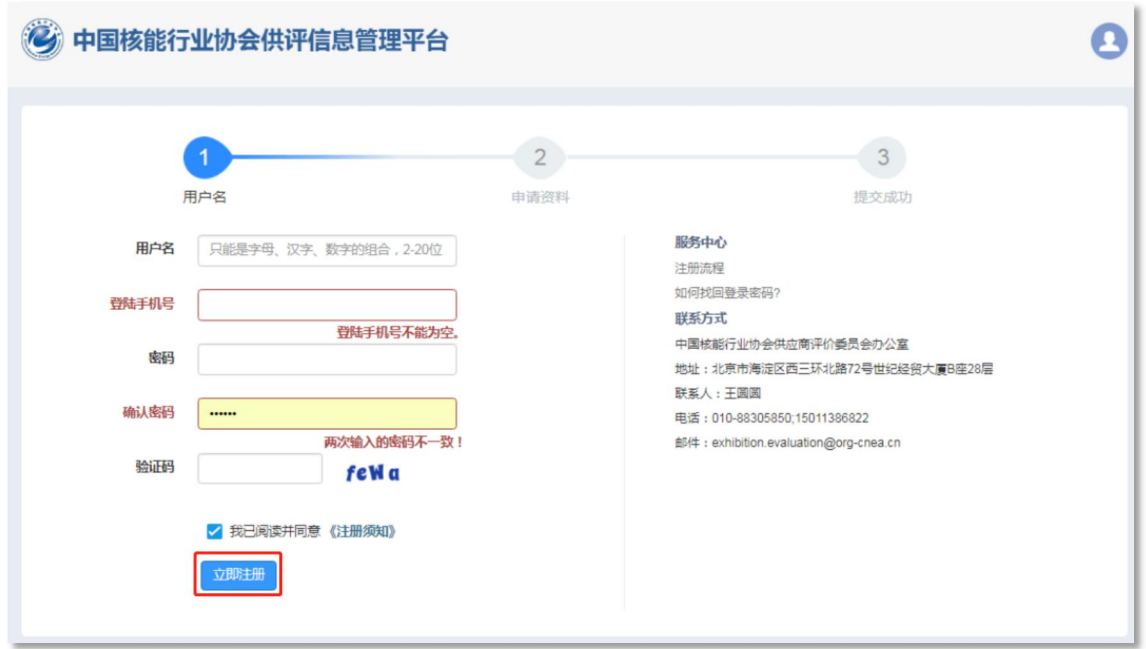

Step3:: 供应商在线填写申请资料。系统针对特定字段进行规则 及格式验证,设有自动纠错功能。填写完成后,点击【下一步】。

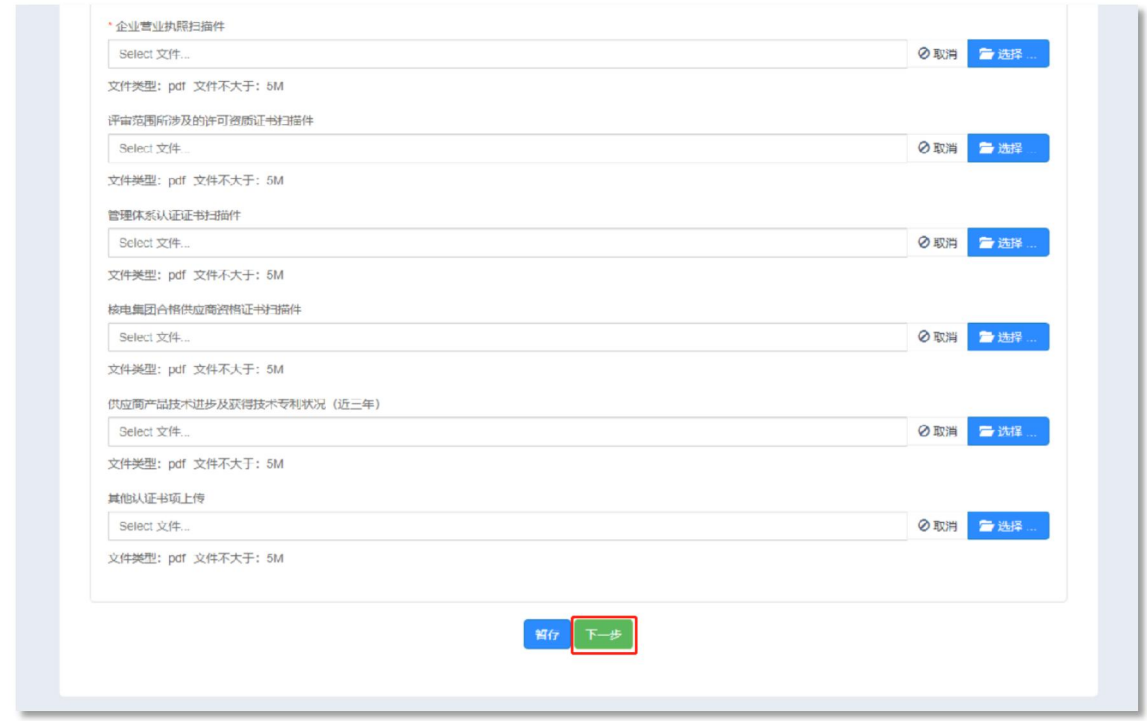

Step4:: 供应商提交提交后等待执行机构审核,点击【进入供应 商中心】,可进入用户中心,查看相关信息及进度。

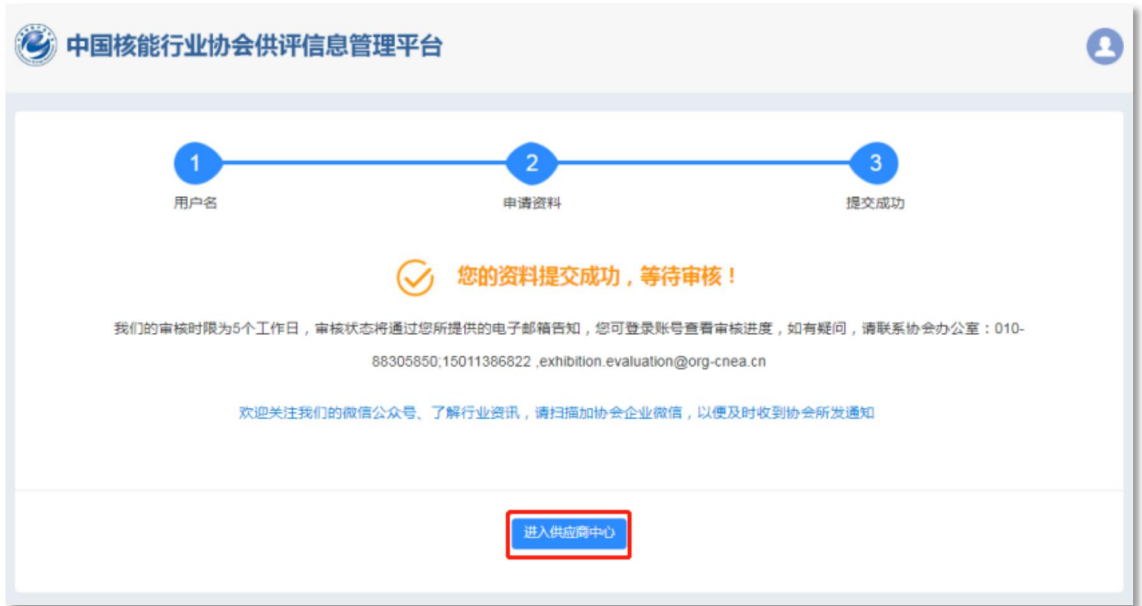

执行机构处理后,供应商完成注册流程,状态为已注册供应商, 已注册供应商可以通过用户中心申请成为合格供应商或信评供应商。

# <span id="page-13-0"></span>2.2.合格供应商评价申请模块

Step1: 已注册供应商可通登录个人中心在线填写合格供应商资料 ,点击【合格供应商评价申请】

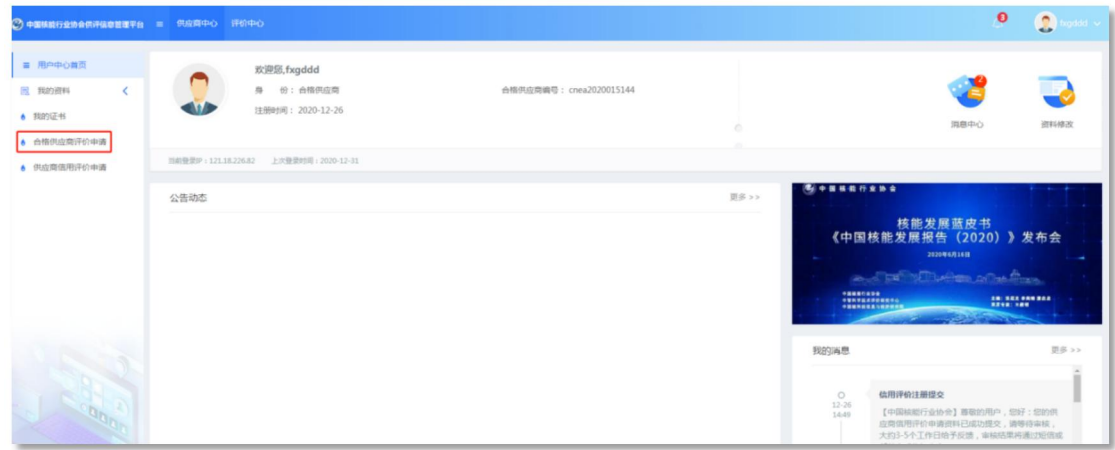

Step2:申请页面调取供应商申请时的相关信息,只需补充特定信 息即可,点击【下一步】

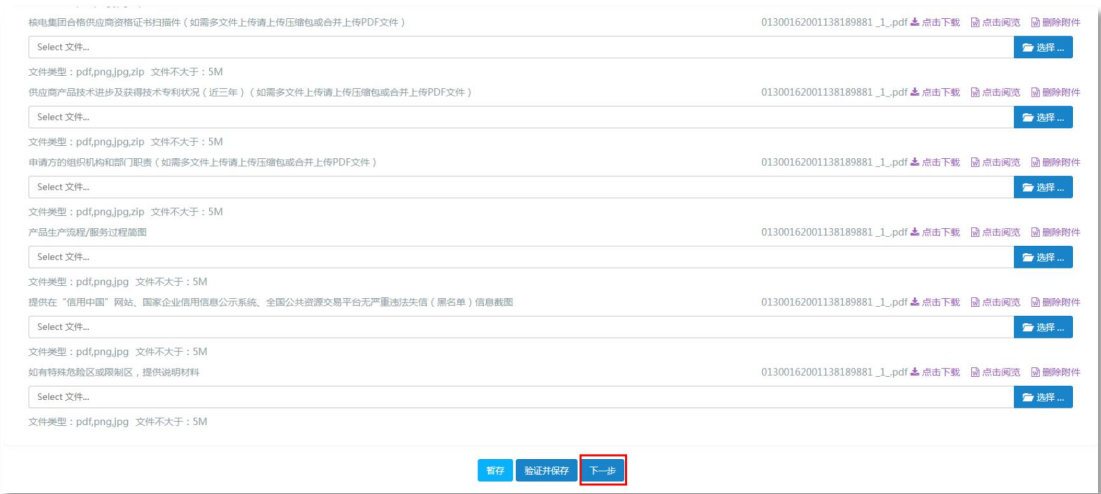

Step3:填写合格供应商评价申请资料后,点击【下载申请表】在 线可下载合格供应商评价申请书,线下签字盖章后进行线上上传,点 击【提交】

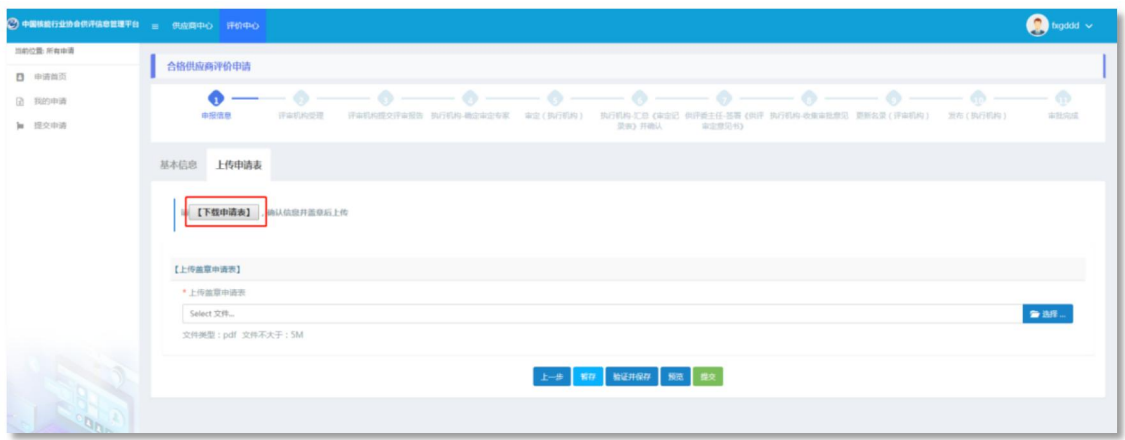

# <span id="page-15-0"></span>2.3.供应商信用等级评价申请模块

Step1:已注册供应商可通登录个人中心在线填写供应商信用评价 申请资料。点击【供应商信用评价申请】

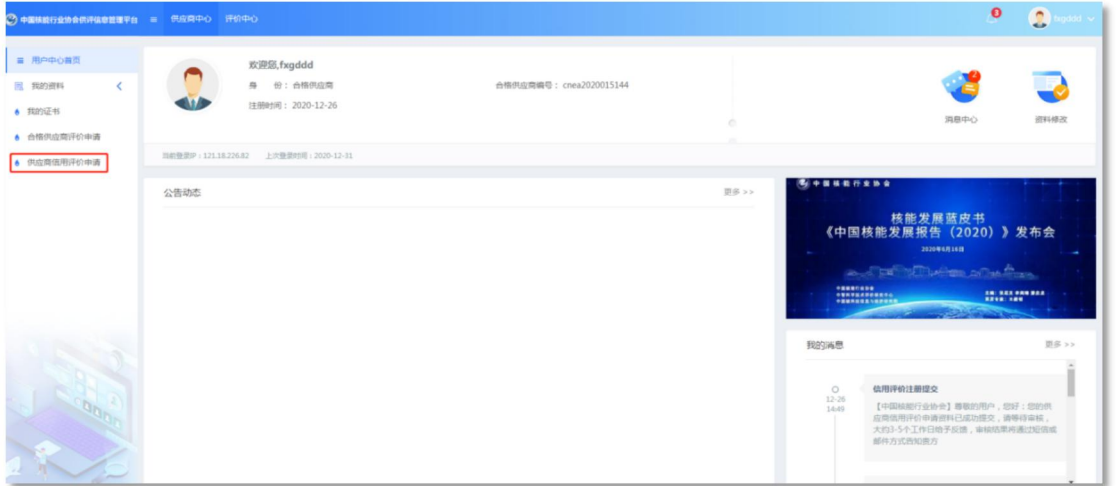

Step2:申请页面调取供应商申请时的相关信息,只需补充特定信 息即可。点击【下一步】

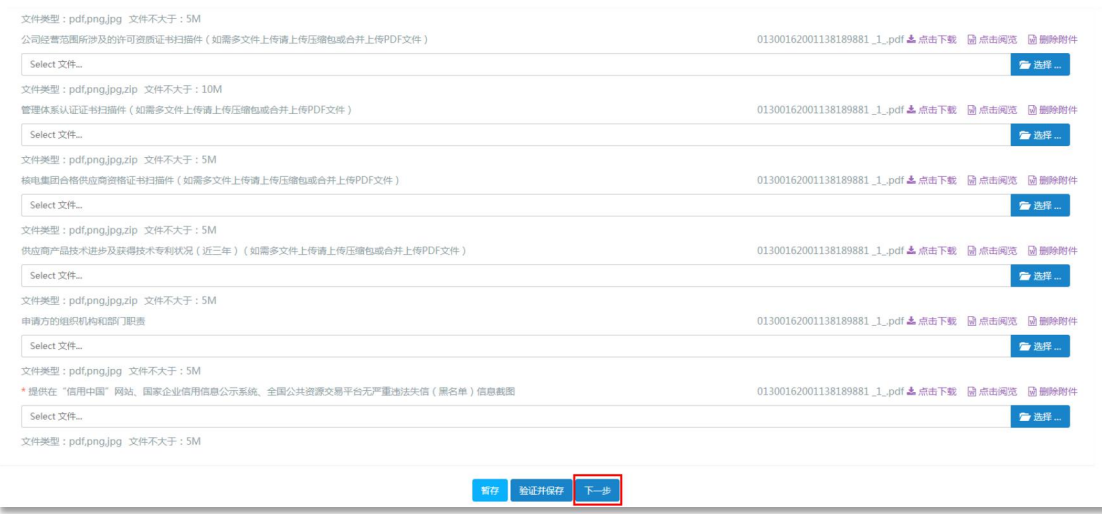

Step3:填写合格供应商评价申请资料后,点击【下载申请表】, 在线可下载合格供应商评价申请书,线下签字盖章后进行线上上传, 点击【提交】

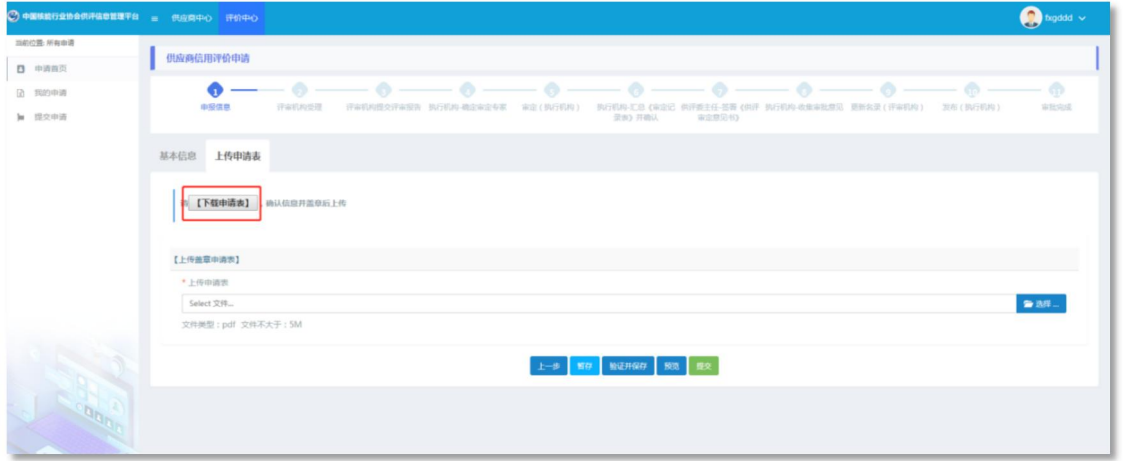

# <span id="page-16-0"></span>2.4.供应商用户中心

Step1:使用电脑端打开链接:http://gongpingwei.kechuangfu. cn:88/login,两种方式进行登录,手机验证登录或账号密码登录,点 击【立即登录】

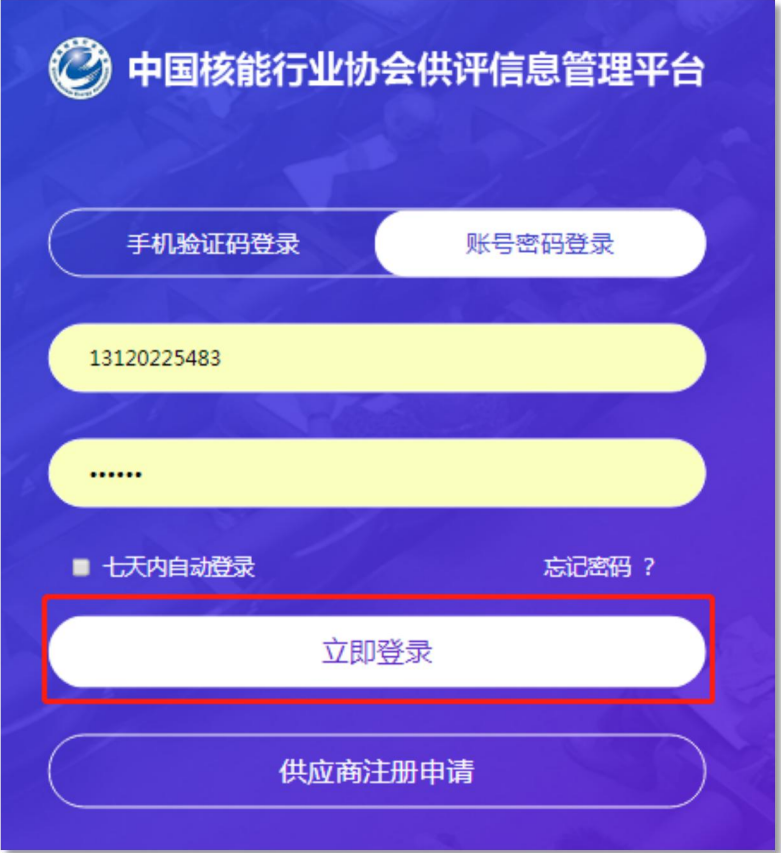

Step2:登录个人中心后,可以查看自己目前的身份、供应商编号 、公告动态等信息。

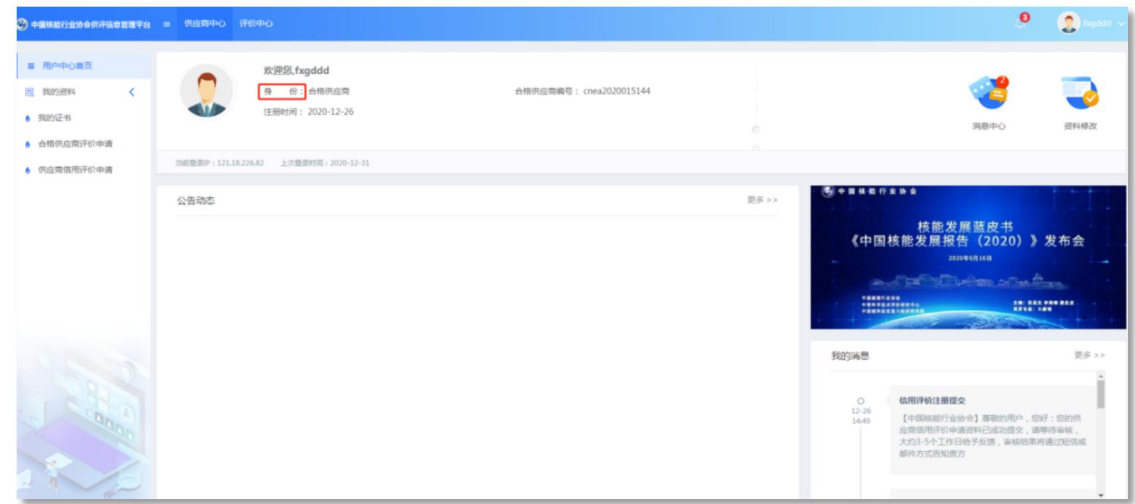

# <span id="page-17-0"></span>2.5.供应商查看通知

Step1:登录个人中心后,点击【我的消息-更多】,查看正在进 行的申请的状态。

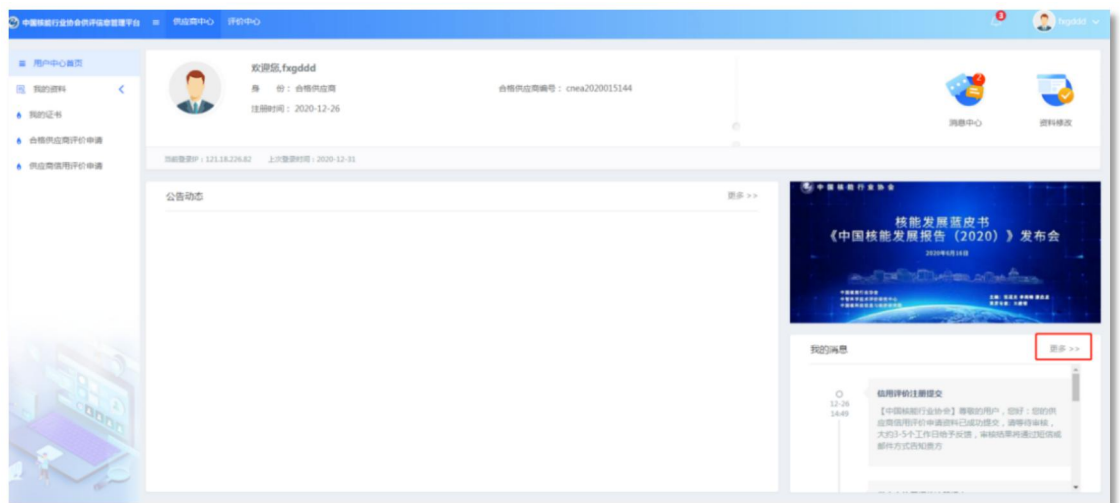

Step2:点击【我的消息-更多】,可以看到短信类型、内容、发 送时间、是否已读等。

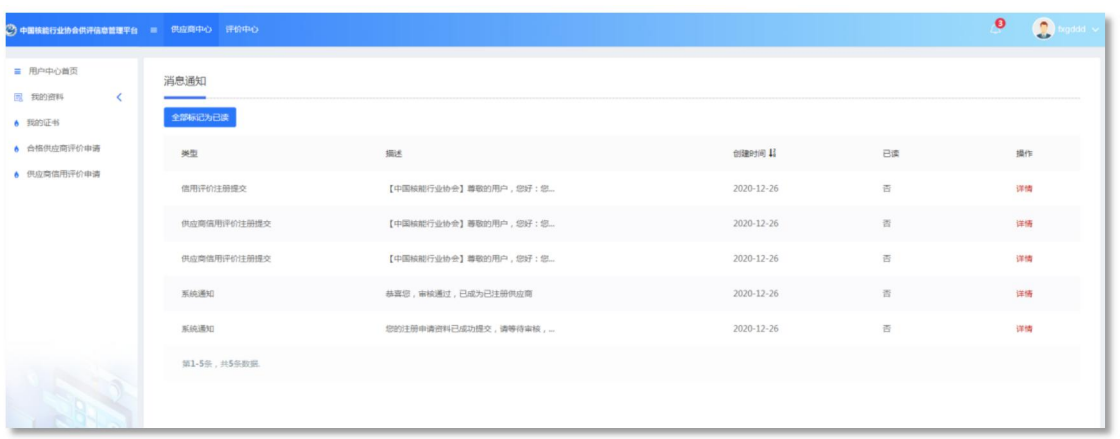

# 2.6.供应商证书下载

<span id="page-18-0"></span>Step1:登录个人中心后,点击【我的证书】。

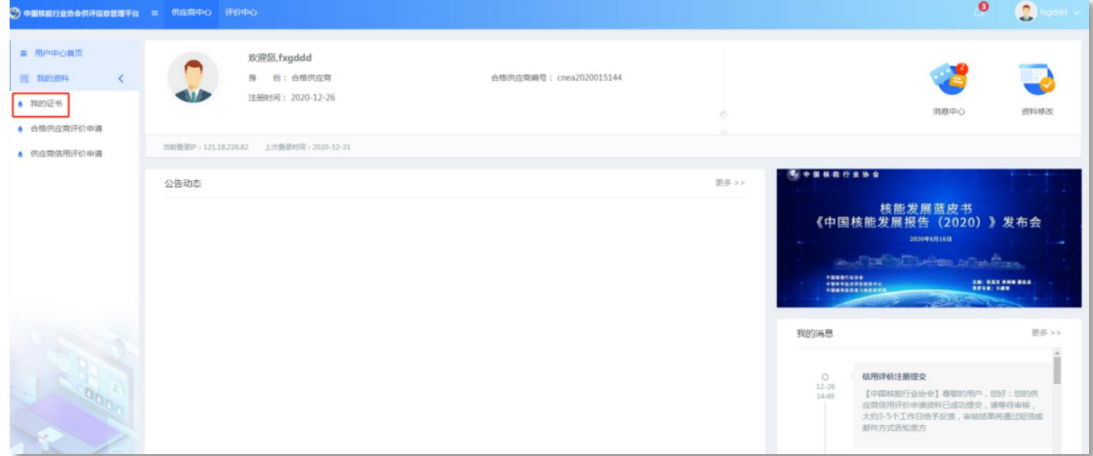

Step2:点击【下载证书】,可下载合格供应商证书和供应商信用 评价证书。

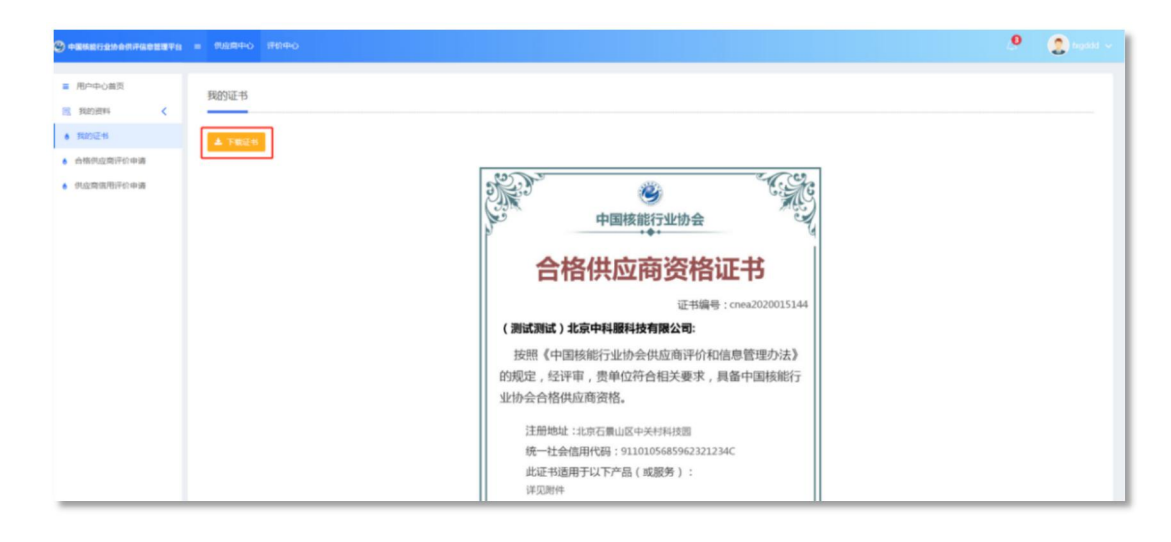

# 2.7.供应商资料修改申请

<span id="page-19-0"></span>Step1:登录个人中心后,点击【我的资料】。

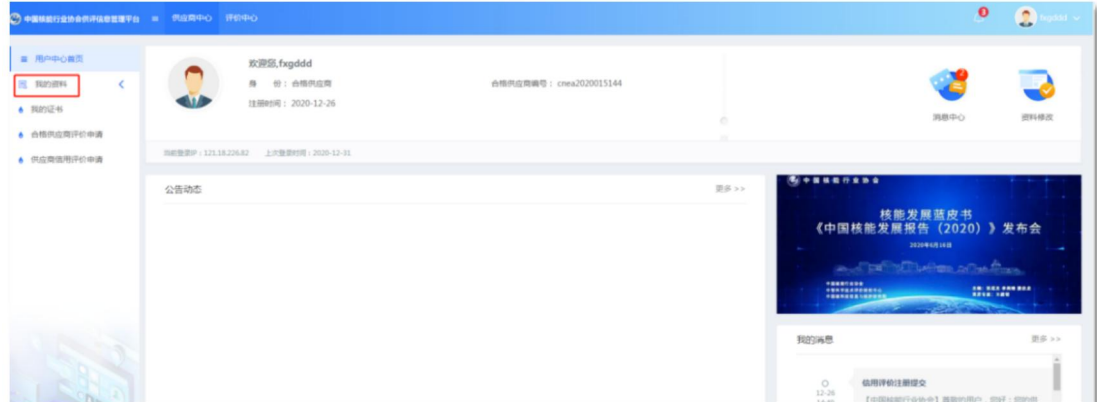

Step2: 找到需要修改的字段,更换后,写明修改原因,点击【保 存】。

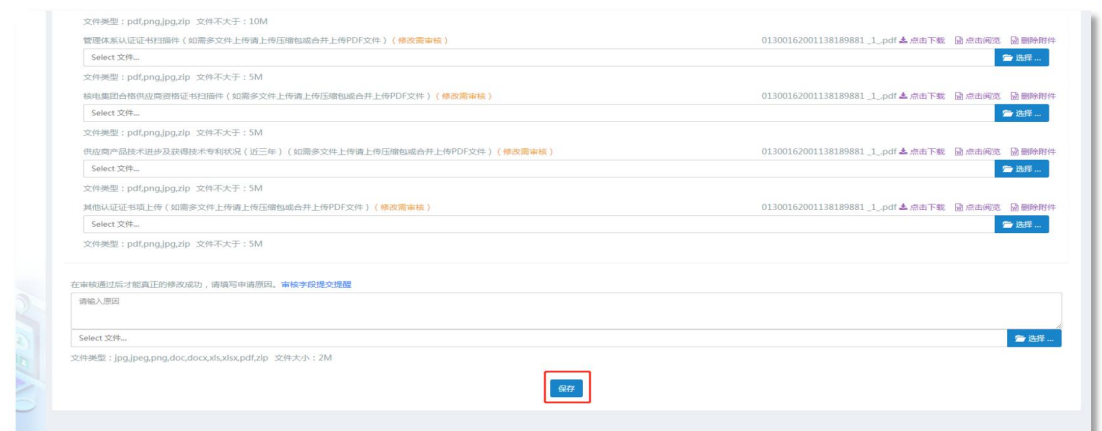

# Step3:申请状态查看,查看修改进度状态,点击【我的申请】

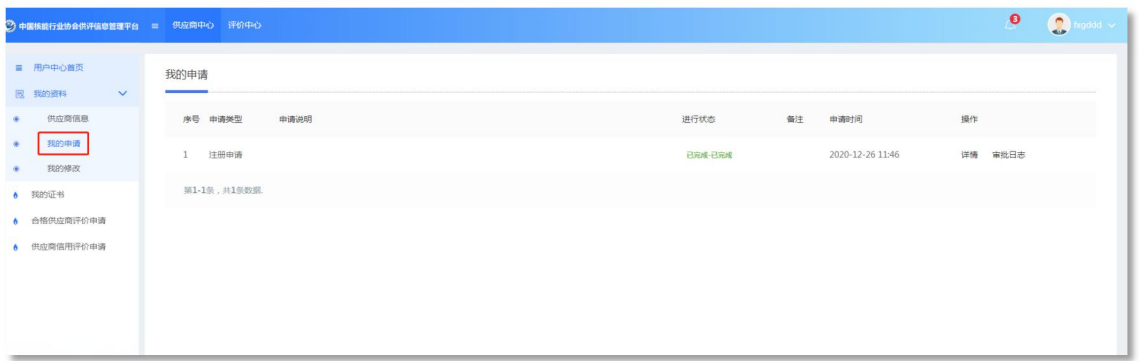

# <span id="page-20-0"></span>3.评审员用户操作

# <span id="page-20-1"></span>3.1.评审员申请操作

Step1:使用电脑端打开平台前台(http://gongping.kechuangfu. cn:8588/)点击【评审员注册】。

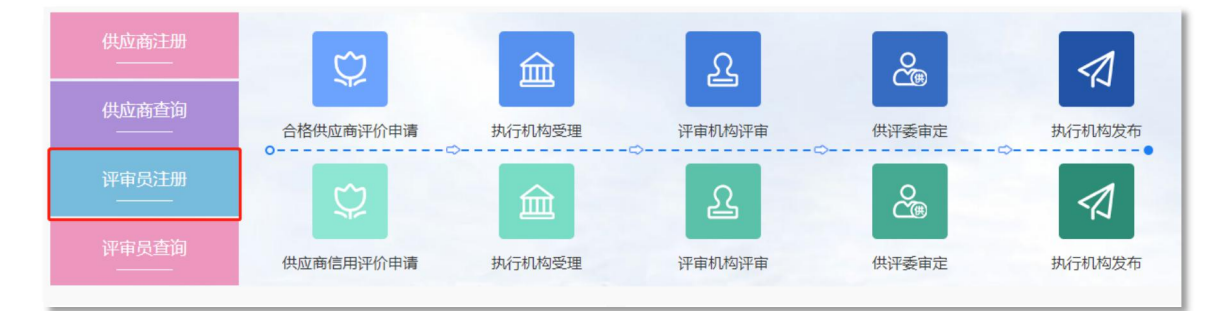

Step2:填写用户名、登录手机号、密码等信息后,点击【立即注 册】。

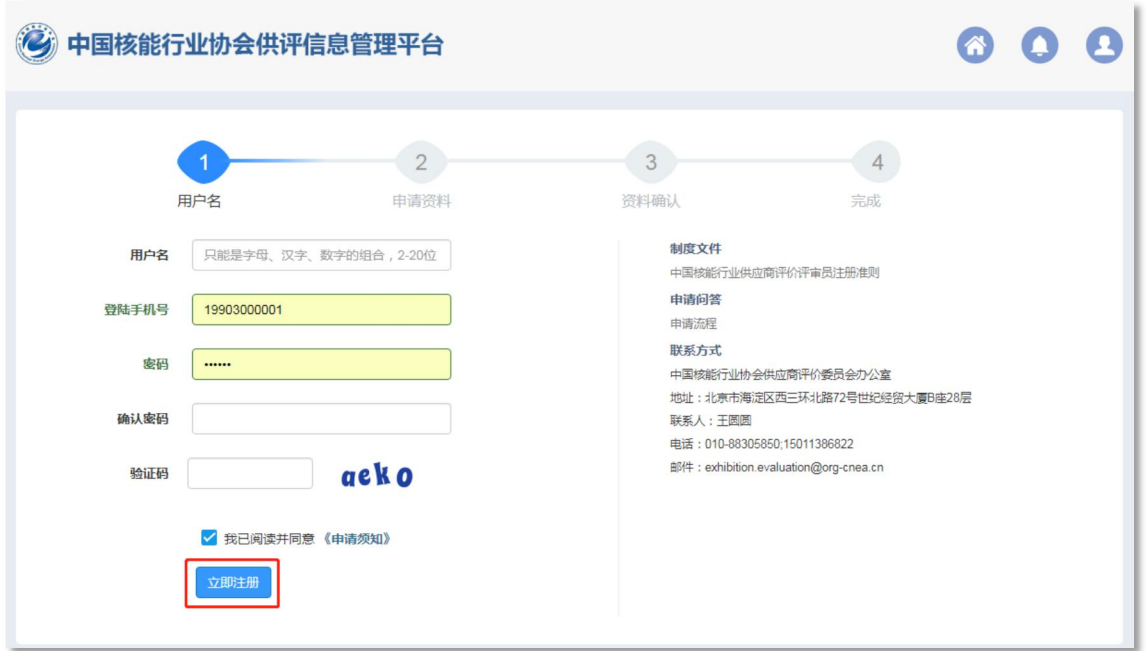

Step3:评审员在线填写资料,并且系统针对特定字段进行规则及 格式验证,设有自动纠错功能,填写完成后,勾选《签署声明》,点 击【下一步】。

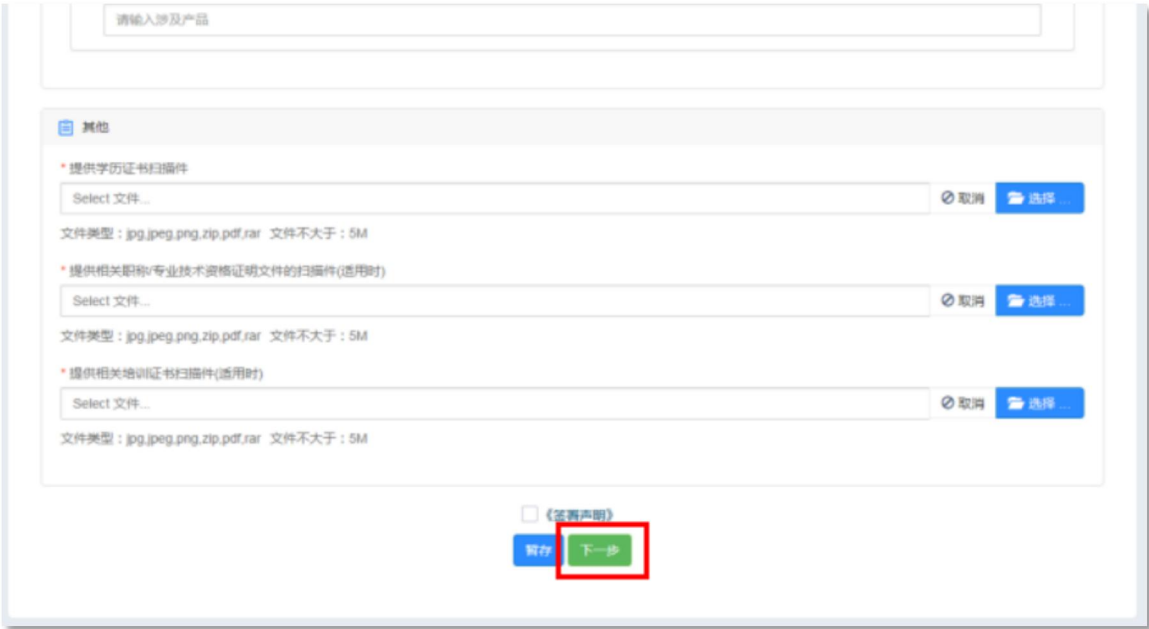

Step4:评审员资料确认页面,可以通过在线预览填写详细信息, 并生成申请表供下载,打印签字后重新上传系统中,点击【提交申 请】。

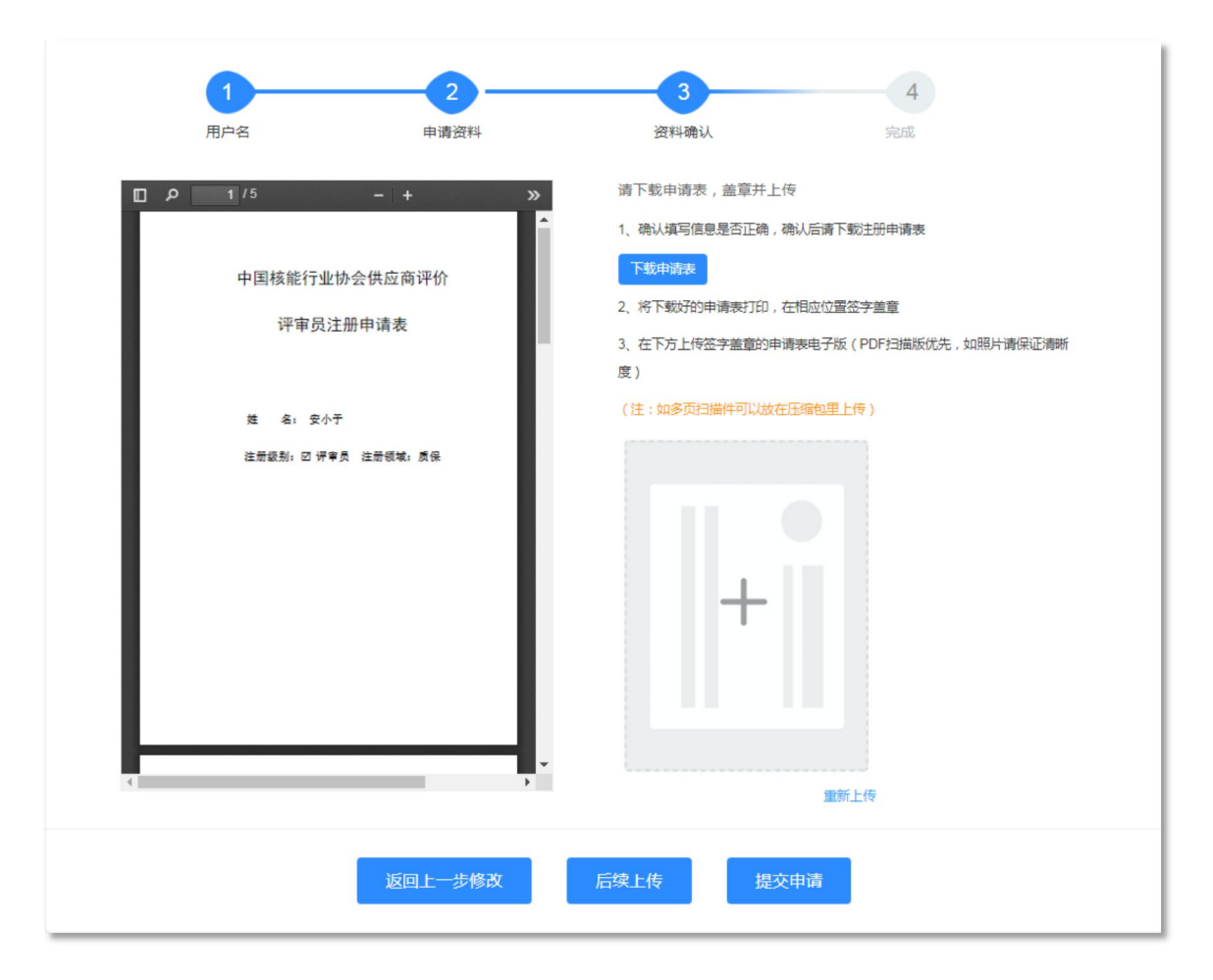

Step4:评审员信息提交后等待执行机构和评审机构审核,点击 【进入评审员中心】,可进入用户中心,查看相关信息及进度。

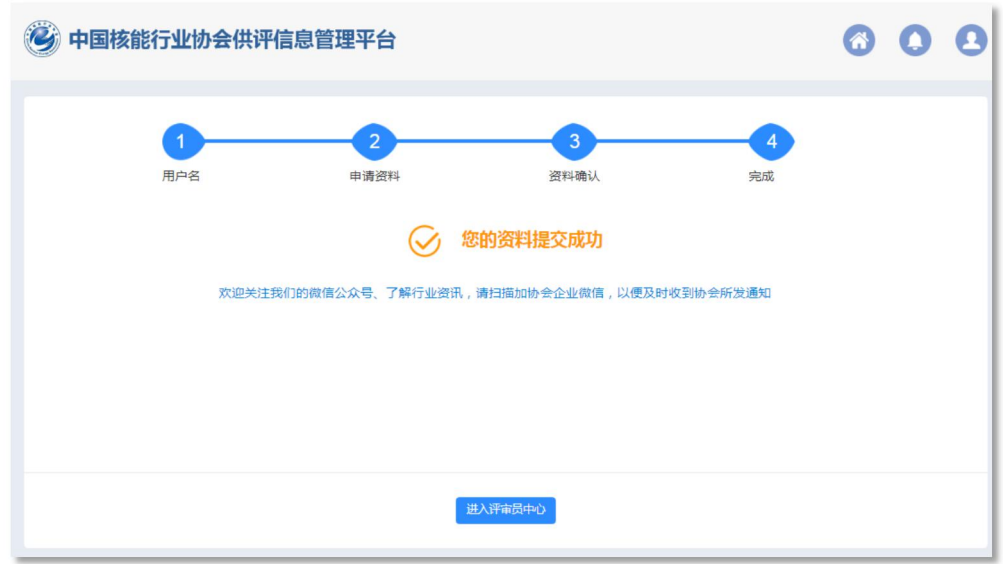

# <span id="page-23-0"></span>3.2.评审员用户中心

Step1:使用电脑端打开链接:http://gongpingwei.kechuangfu. cn:88/zkf-expert,两种方式进行登录,手机验证登录或账号密码登 录,点击【立即登录】

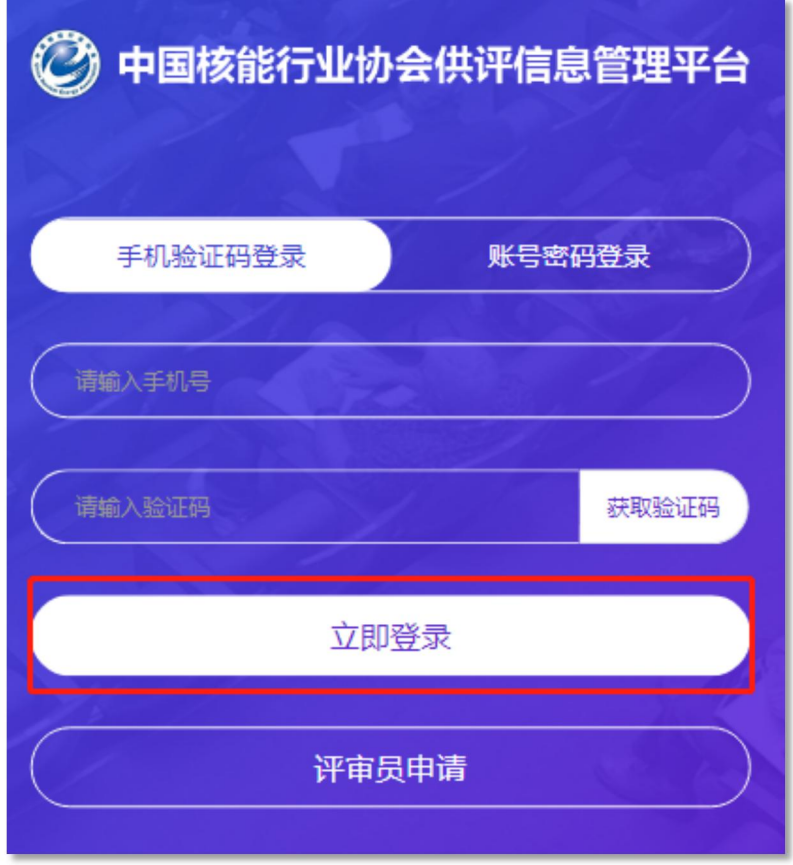

Step2:登录个人中心后,可以查看自己目前的评审领域、评审专 业、公告动态等信息。

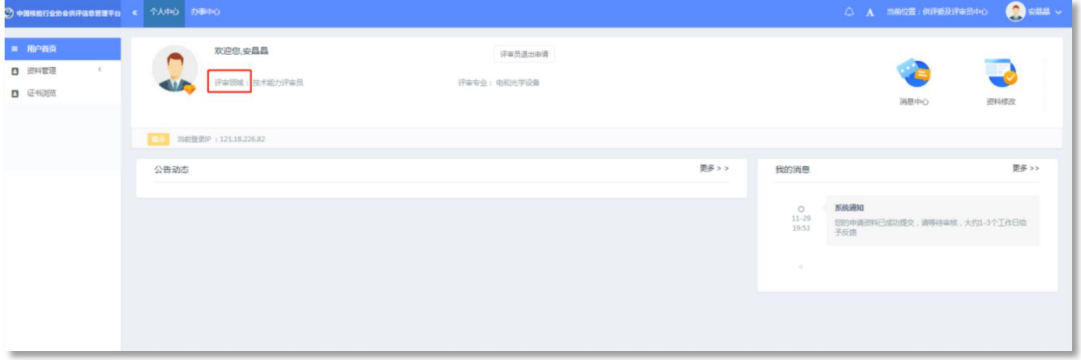

# <span id="page-24-0"></span>3.3.评审员查看通知

Step1:登录个人中心后,点击【我的消息-更多】,查看正在进 行的申请的状态。

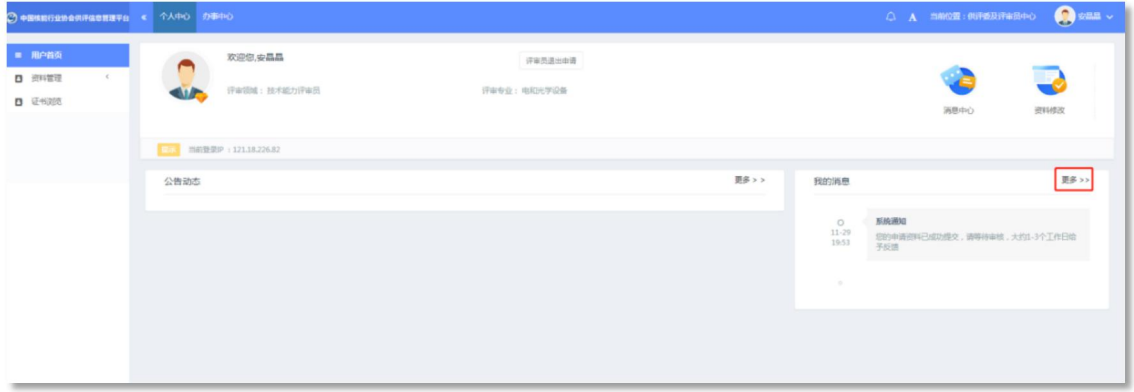

Step2:点击【我的消息-更多】,可以看到短信类型、内容、发 送时间、是否已读等。

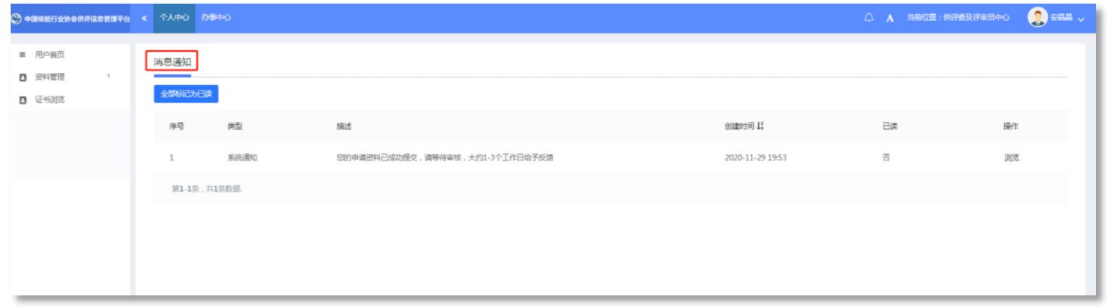

# 3.4.评审员证书下载

<span id="page-24-1"></span>Step1:登录个人中心后,点击【证书浏览】。

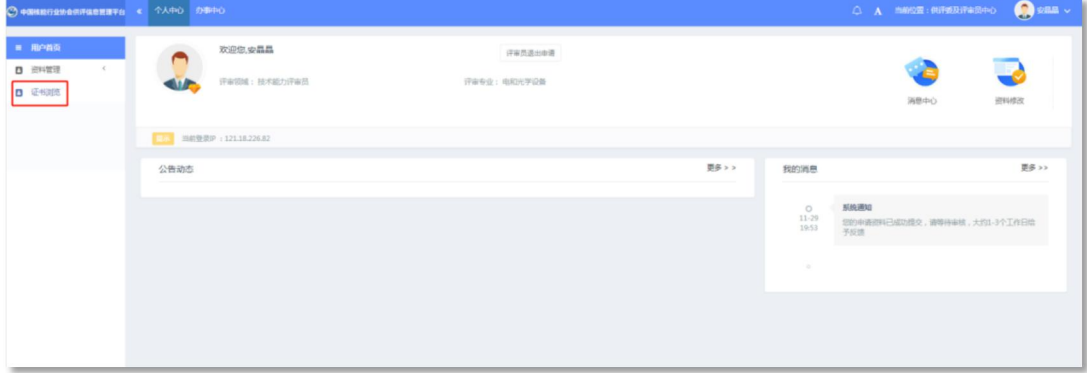

Step2:点击【下载证书】,可下载合格供应商证书和供应商信用

评价证书。

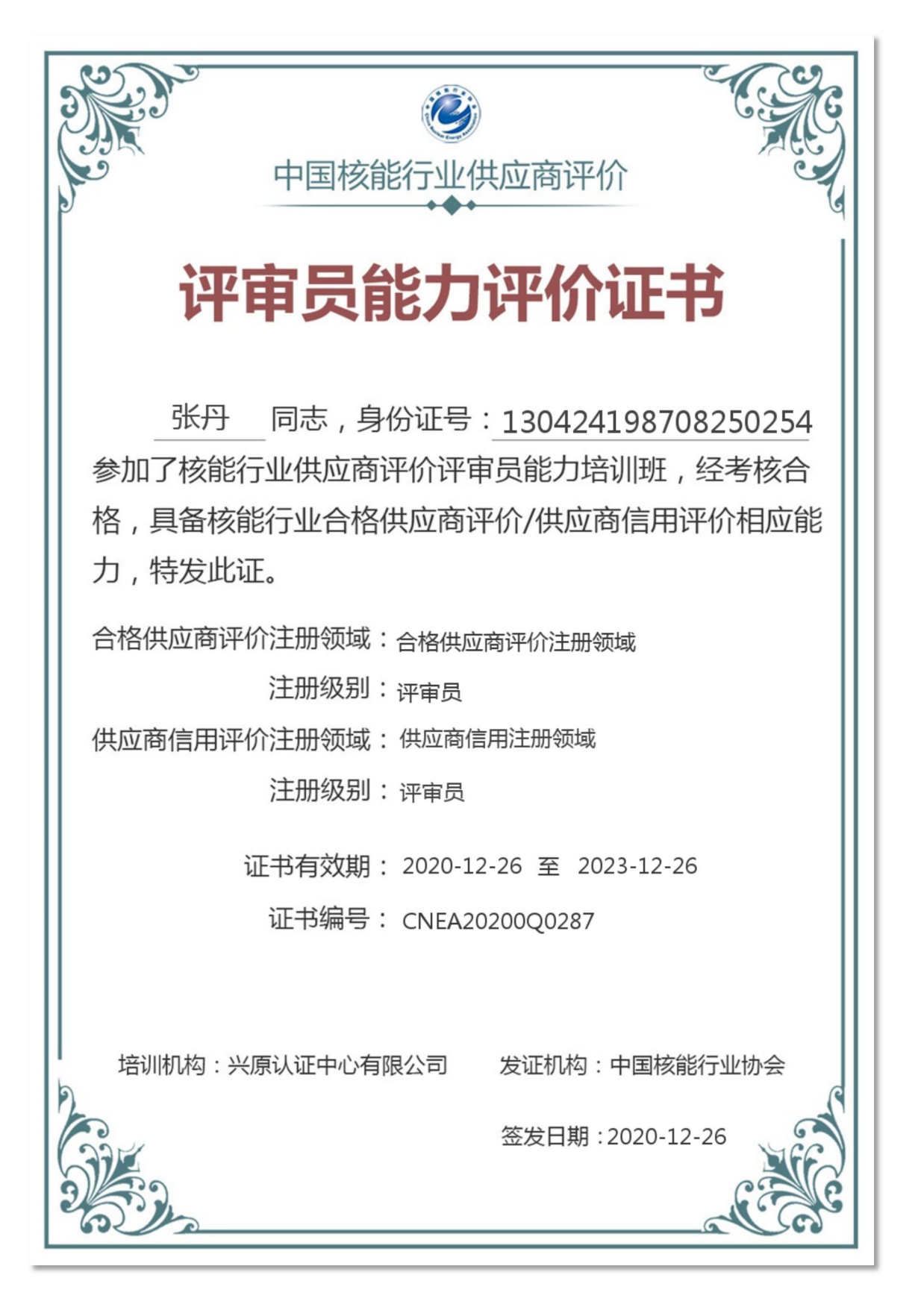

# 3.5.评审员资料修改申请

<span id="page-26-0"></span>Step1:登录个人中心后,点击【资料管理】。

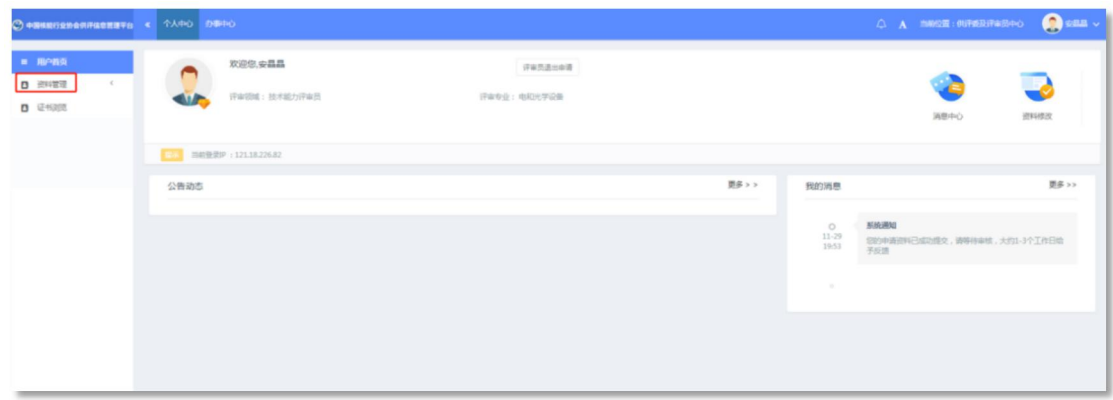

Step2:找到需要修改的字段,更换后,写明修改原因,点击【保 存】。

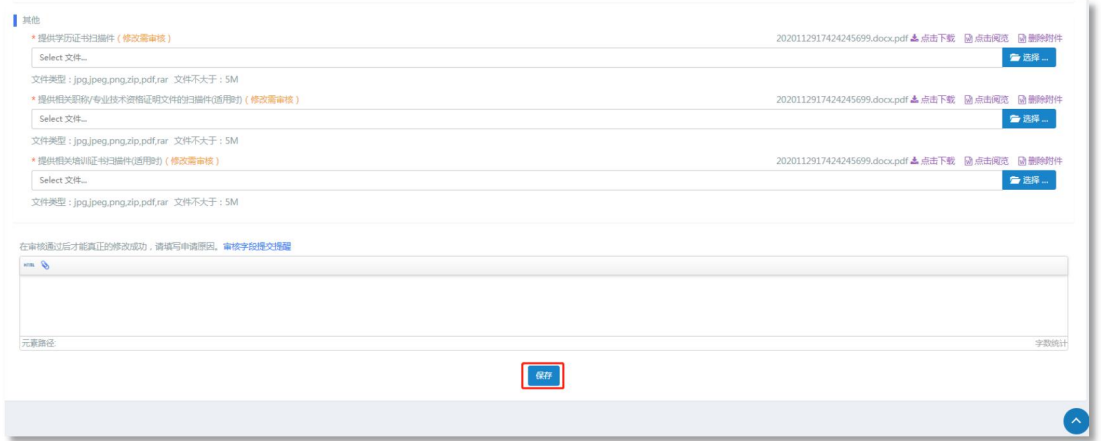

Step3:申请状态查看,查看修改进度状态,点击【申请记录】

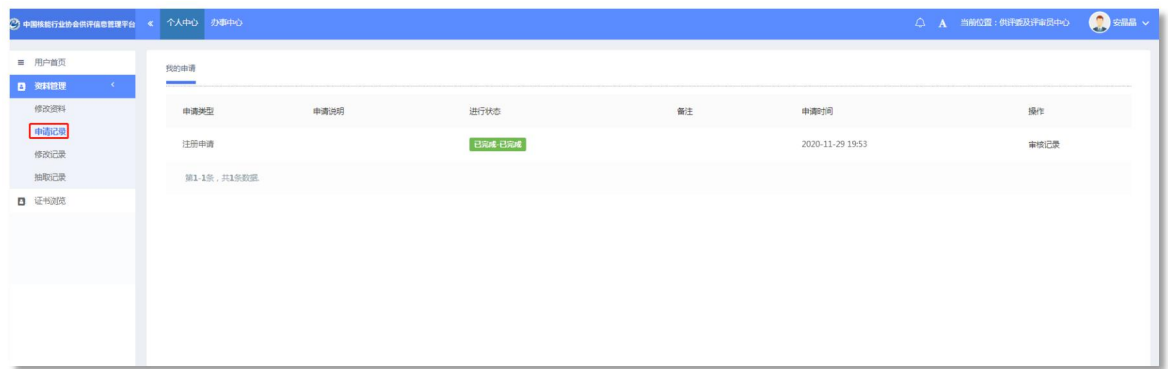

# <span id="page-27-0"></span>4.审定专家操作

## <span id="page-27-1"></span>4.1.审定专家--登录管理后台

Step1:使用电脑端打开平台前台(http://gongping.kechuangf u.cn:8588/)点击【供评委审定】。

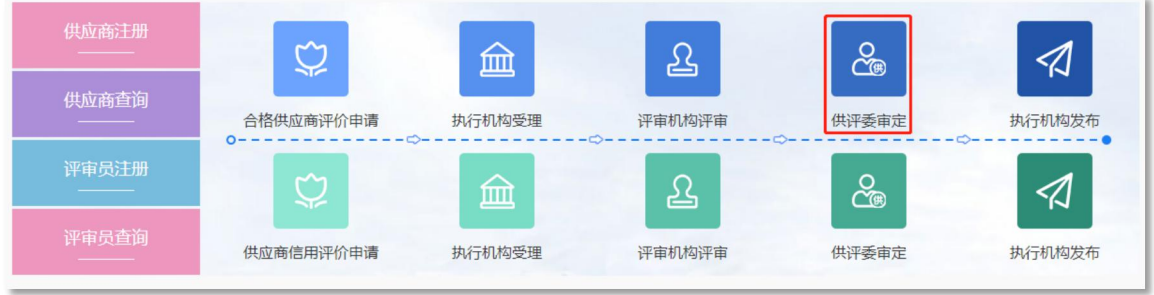

Step2: 后台可通过两种方式进行登录,手机验证码登录或账号 密码登录,填写对应账号信息后,点击【立即登录】。

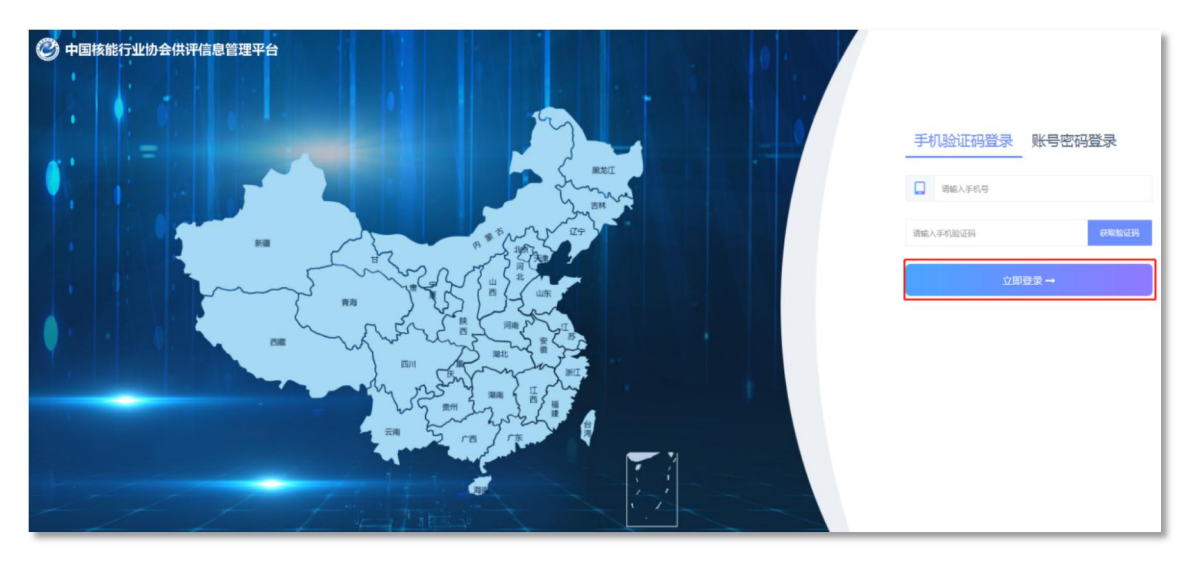

# 4.2.供评委与专家中心

<span id="page-27-2"></span>通过个人中心修改相关信息、查看公告动态。

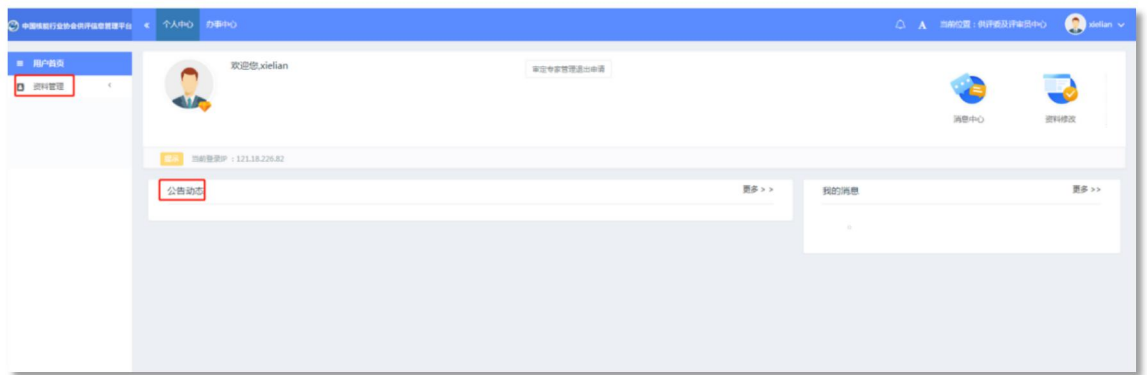

#### <span id="page-28-0"></span>4.3.办事中心

合格供应商、信用评价申请,涉及到审定专家审批,可点击办事 中心,进行分类审批。并且左侧详细分类:待审核、已审核、全部审 核,右侧形成审批记录列表。

待审核:已提交,等待审核,审定专家可以点击进行填写审定意 见表。

查阅材料:可以查看供应商详细的基本信息,上传的申请表、评 审机构评审报告及审批历史记录。

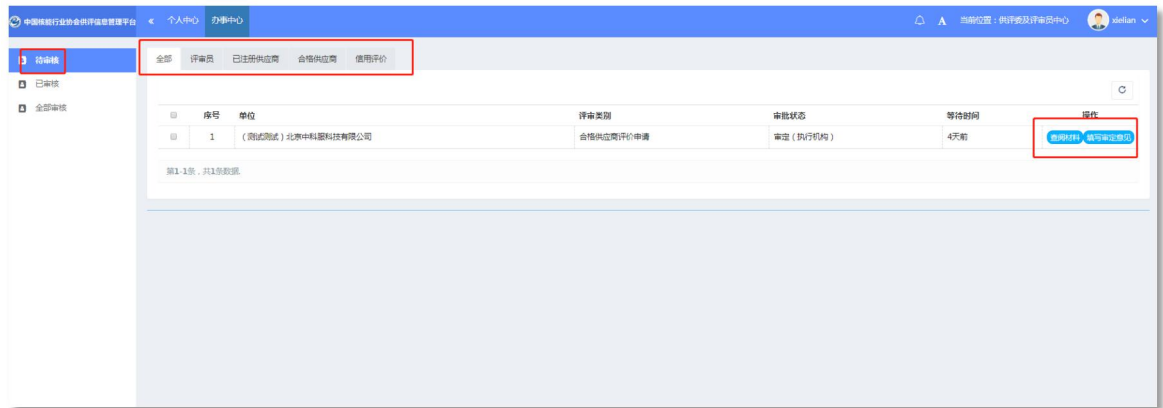

# <span id="page-28-1"></span>5.集团用户操作

#### <span id="page-28-2"></span>5.1.集团用户--登录管理后台

Step1:使用电脑端打开网址(http://gongpingwei.kechuangfu. cn:88/manage)

Step2: 后台可通过两种方式进行登录,手机验证码登录或账号 密码登录,填写对应账号信息后,点击【立即登录】。

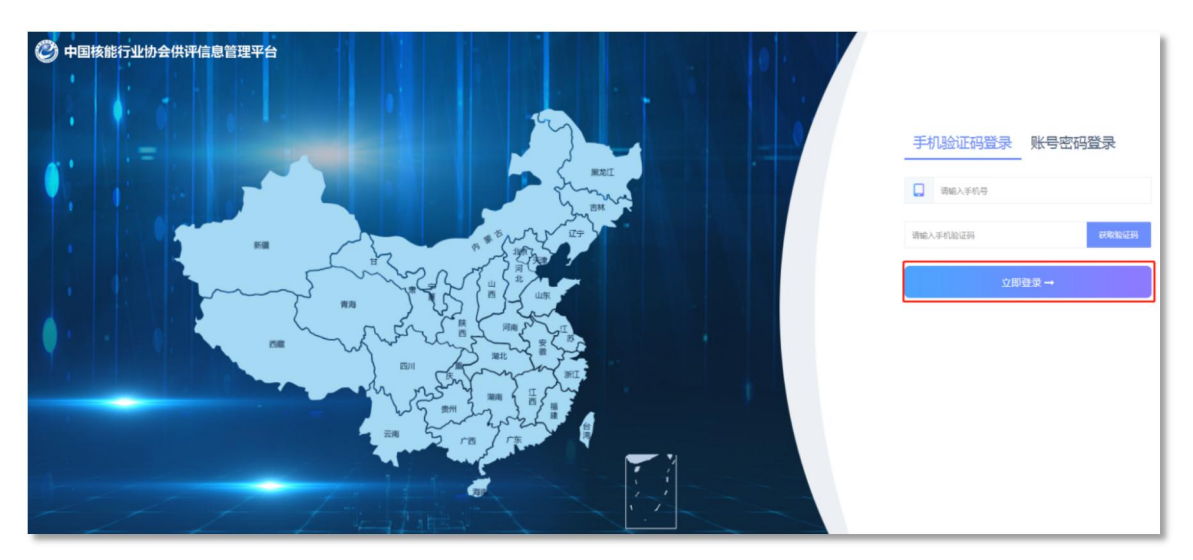

# <span id="page-29-0"></span>5.2.供评委管理后台-供应商信息模块

## 5.2.1.供应商概况

供应商概况:主要是针对供应商统计合格供应商评价流程状态、 信用评价供应商流程状态、供应商分布进行统计。

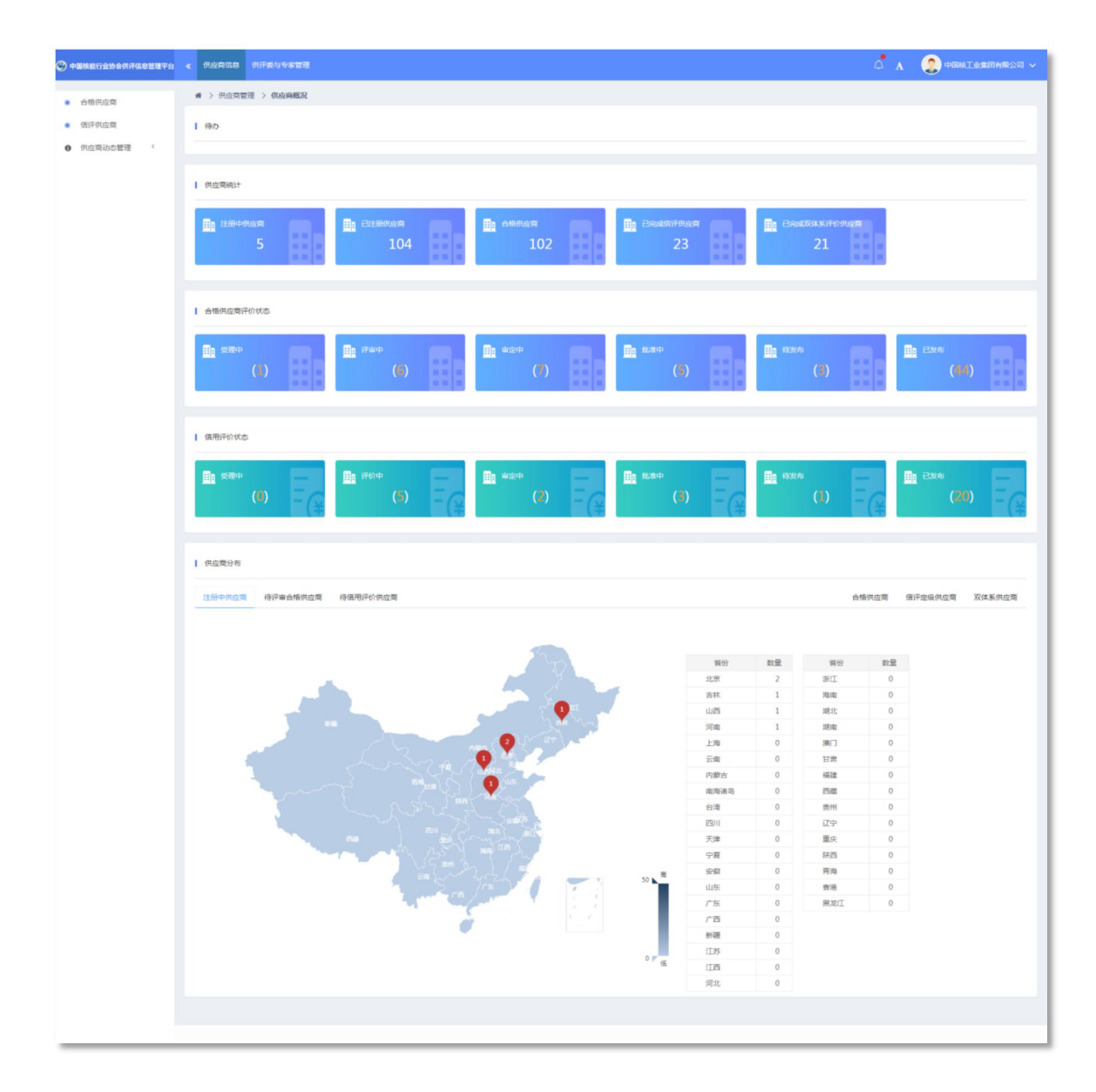

# 5.2.2.合格供应商信数据库

合格供应商信数据库:取得供应商资格后,申请合格供应商的单 位;

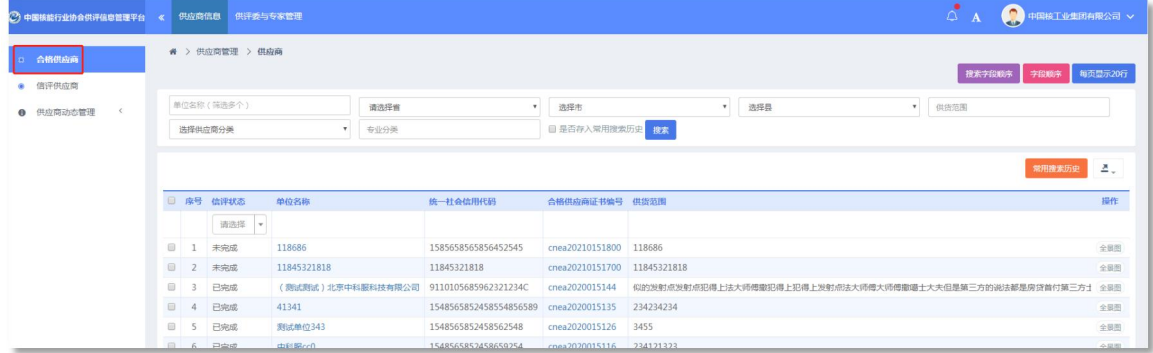

# 5.2.3.信评供应商数据库

信评供应商数据库:取得供应商资格后,申请供应商信用的单位  $\overline{\phantom{a}}$ 

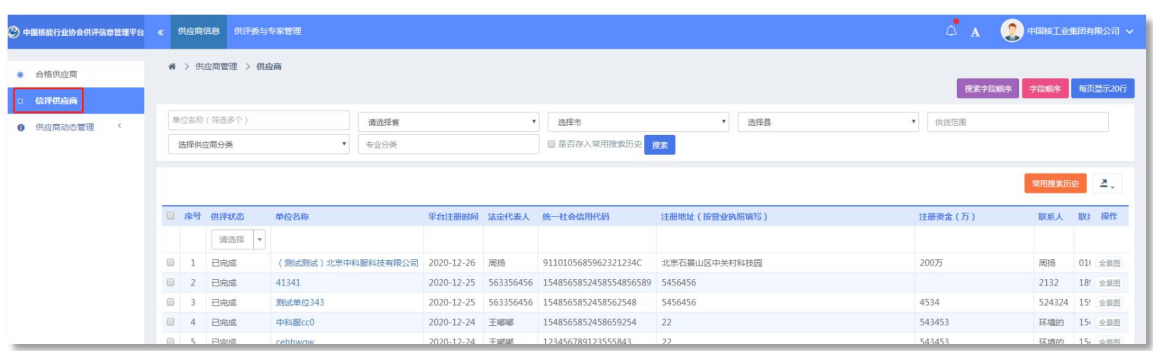

# 5.2.4.供应商动态管理

针对不良行为、重大违纪的供应商,可以加入黑名单管理,加入 黑名单的供应商不可以再登录系统。

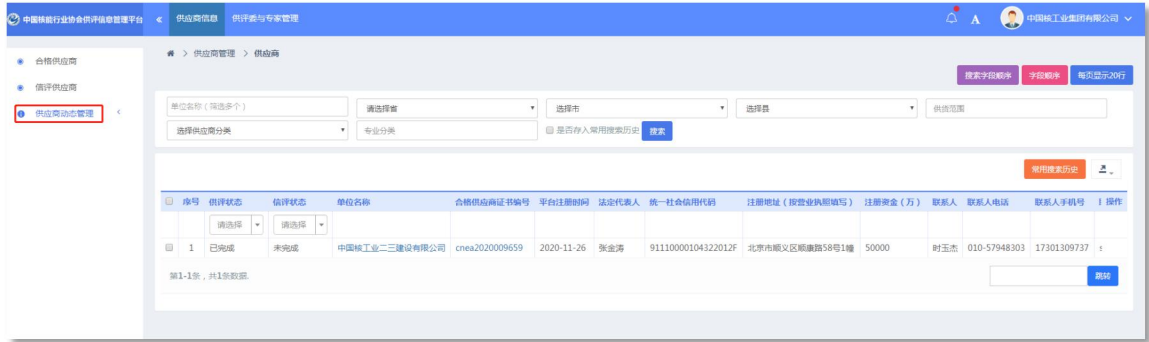

### 5.2.5.供应商数据查询搜索

系统可以根据任意一个字段或多个字段组合对供应商信息进行搜 索统计,同时搜索项可以排序和自定义配置。

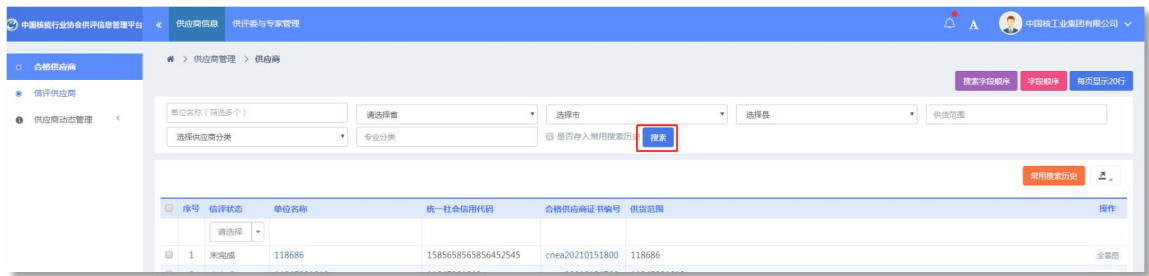

#### 5.2.6.供应商数据查看

系统针对供应商信息形成全景页,可以通过全景页查看供应商基 本信息、提交的附件材料、评审结果、审定意见、资料修改记录等信 息。

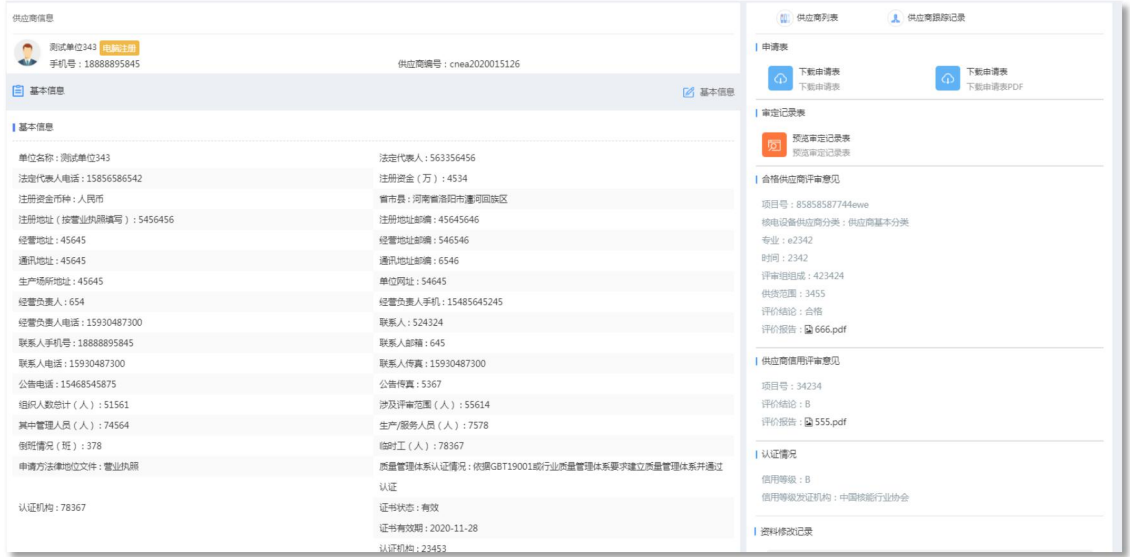

# 5.2.7.供应商数据导出

管理员可通过登录后台,点击相应数据库针对指定供应商或全部 供应商进行数据导出 excle 表,并且可以设置相应导出项。

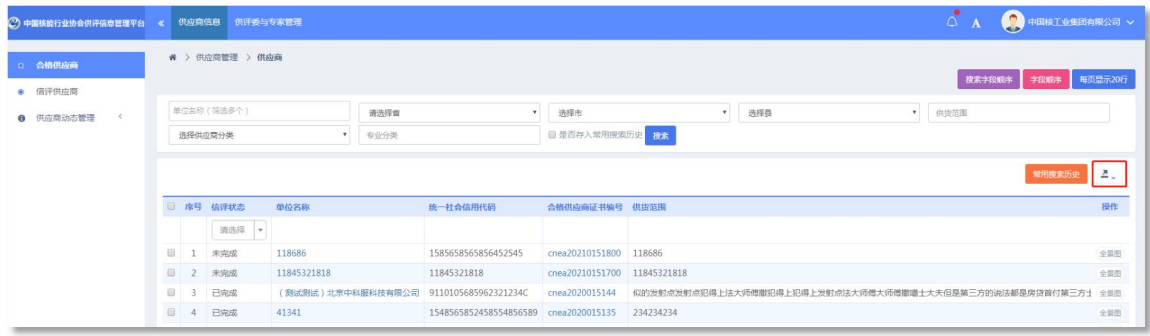

# <span id="page-32-0"></span>5.3.供评委与专家管理

#### 5.3.1.供评委及评审员概况

主要是针对评审员、专家、供评委、审定专家分类展示,形成折

# 线图和地图分布图

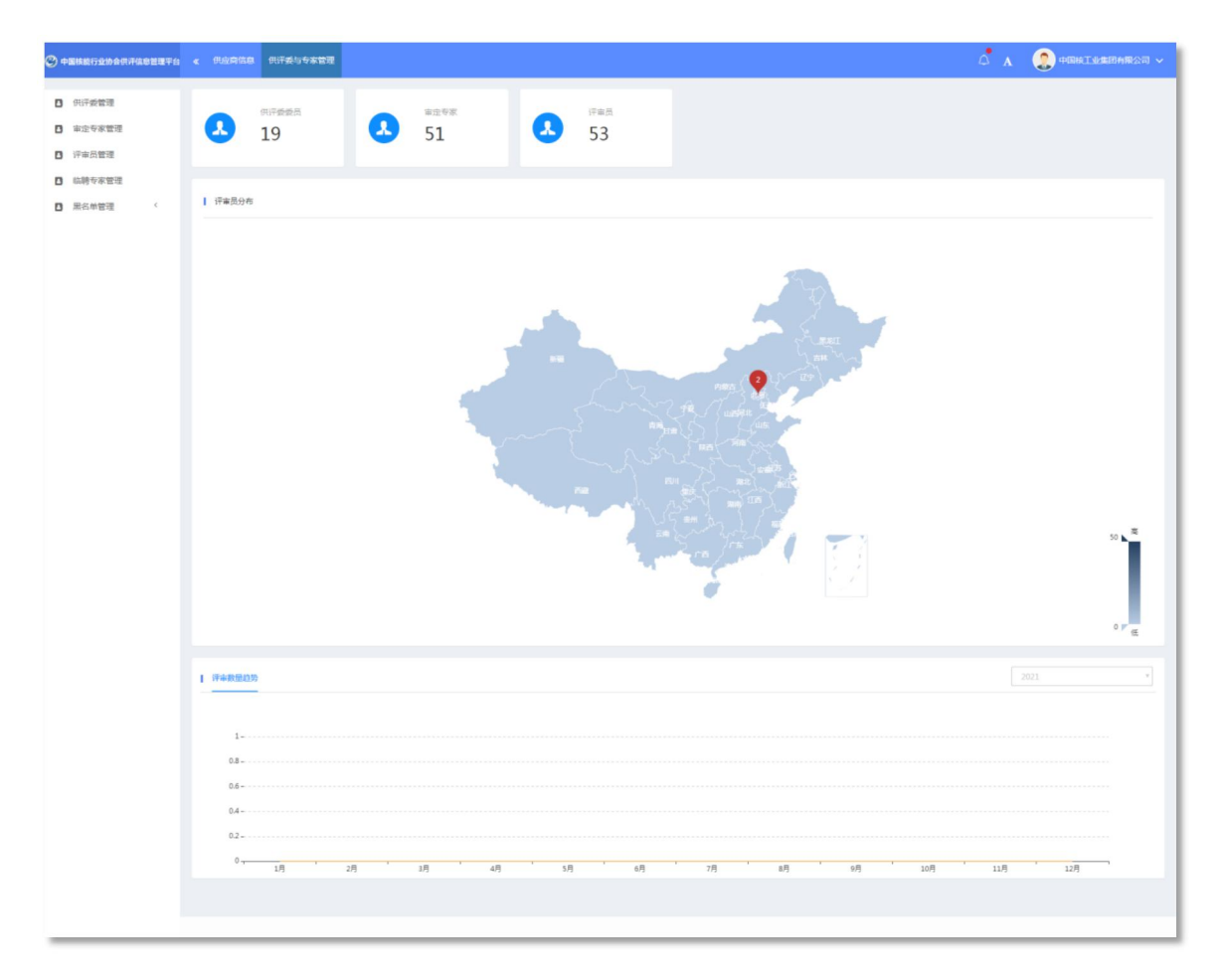

# 5.3.2.供评委数据查询搜索

系统可以根据任意一个字段或多个字段组合对供评委信息进行搜 索统计,同时搜索项可以排序和自定义配置。

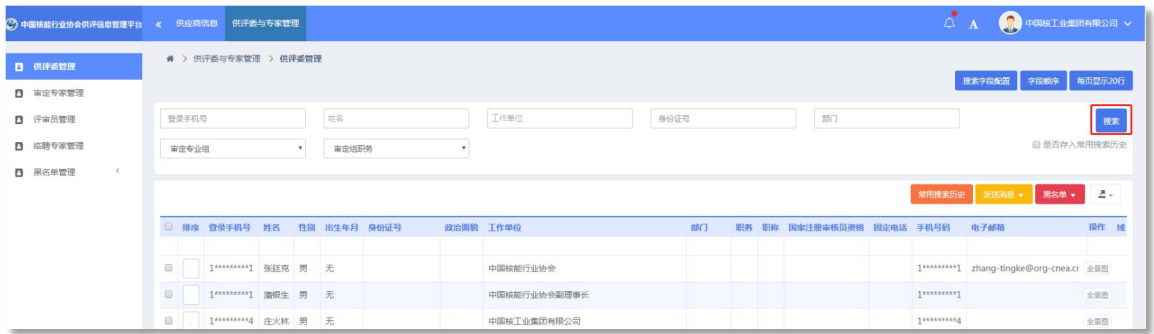

# 5.3.3.供评委数据查看

可以查看供评委相关列表,基本名录

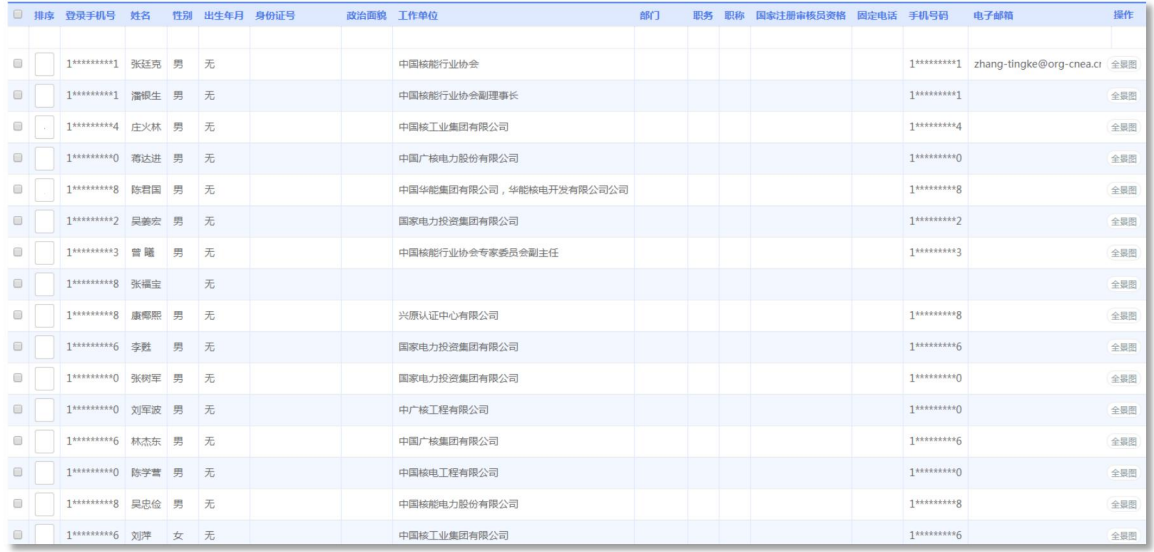

# 5.3.4.审定专家数据查询搜索

系统可以根据任意一个字段或多个字段组合对审定专家信息进行 搜索统计,同时搜索项可以排序和自定义配置。

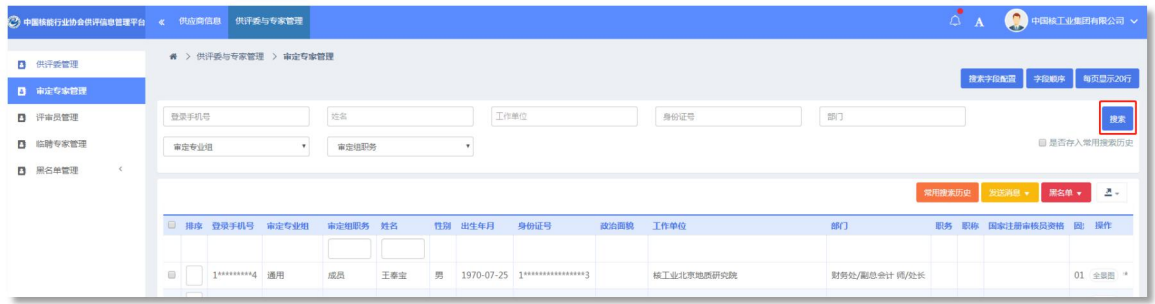

# 5.3.5.审定专家数据查看

可以查看审定专家相关列表,基本名录

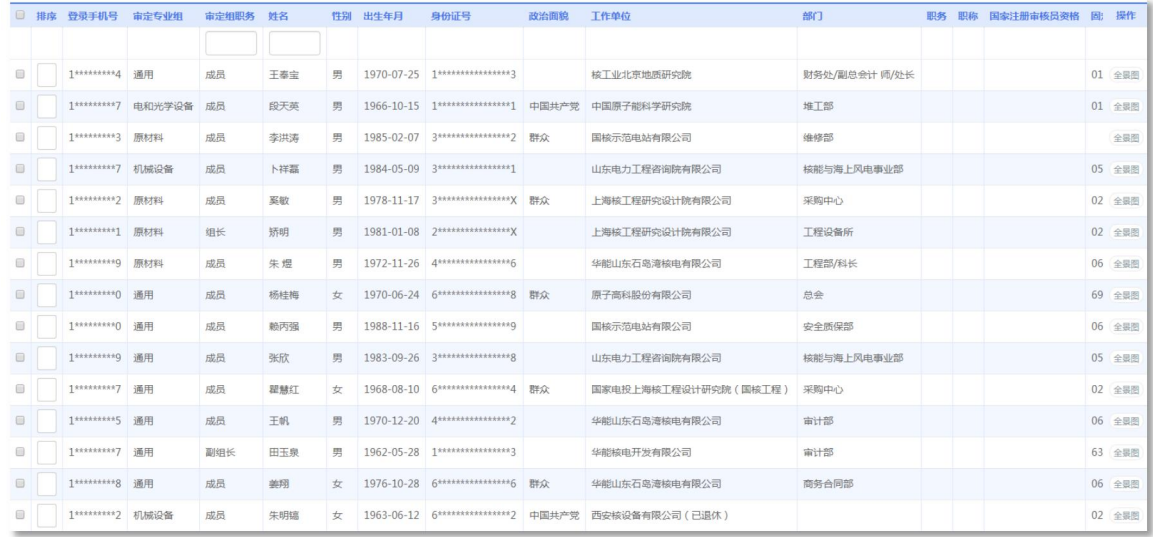

# 5.3.6.评审员数据查询搜索

系统可以根据任意一个字段或多个字段组合对评审员信息进行搜 索统计,同时搜索项可以排序和自定义配置。

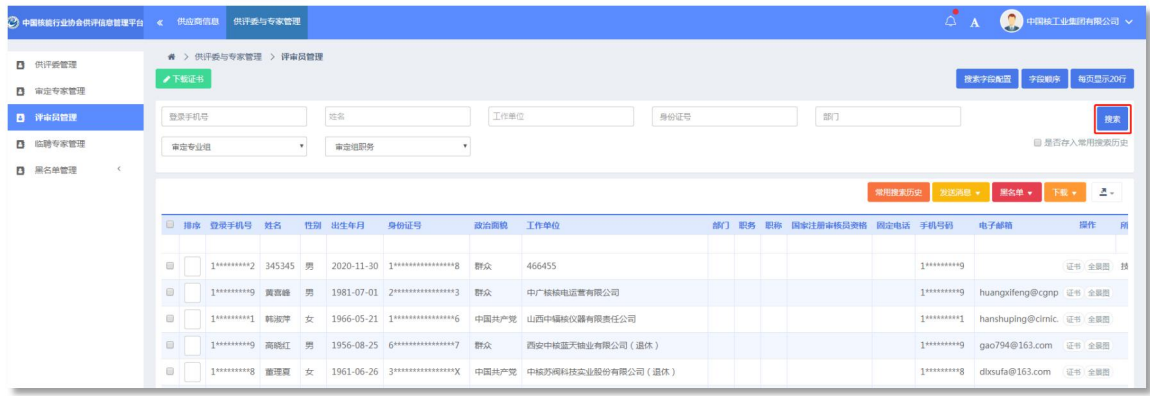

# 5.3.7.评审员数据查看

可以查看评审员相关列表,基本名录。

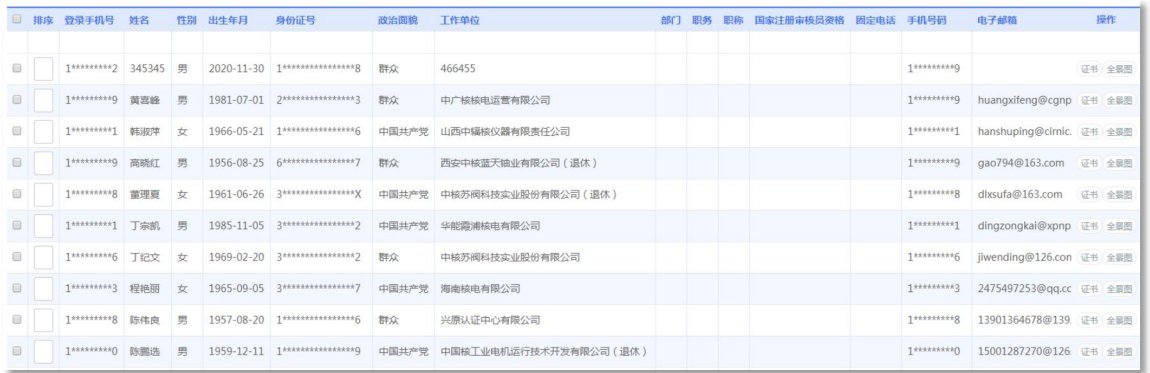

# 5.3.8.评审员证书管理

后台管理员可以通过后台,下载或查看所有评审员证书,支持批 量下载证书功能。

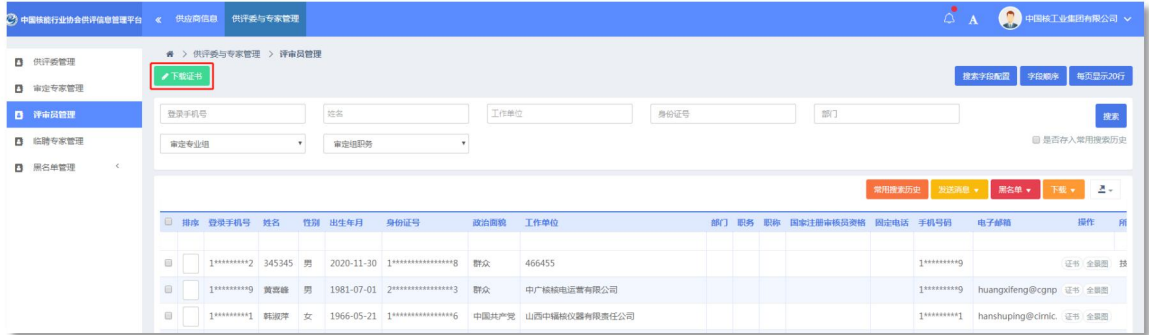

# 5.3.9.临聘专家数据查询搜索

系统可以根据任意一个字段或多个字段组合对临聘专家信息进行 搜索统计,同时搜索项可以排序和自定义配置。

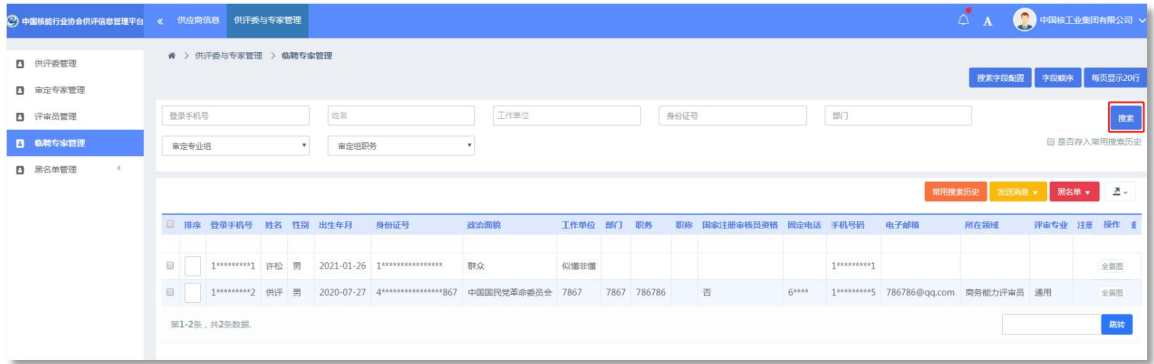

# 5.3.10.临聘专家数据查看

可以查看评审员相关列表,基本名录。

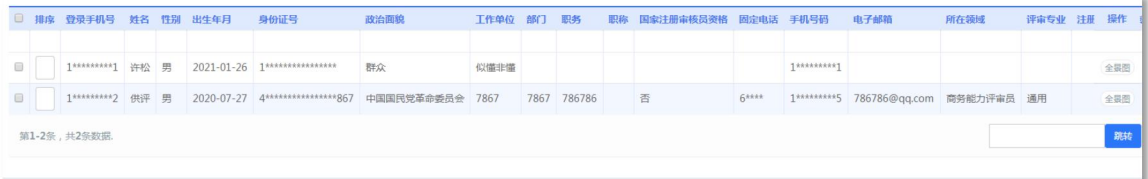